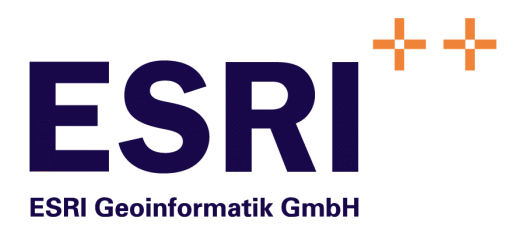

# **Anwender Handbuch**

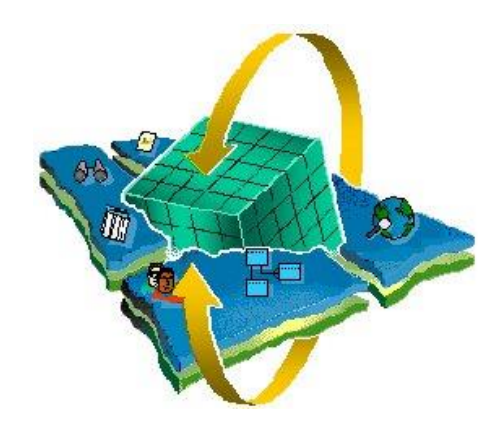

**InfoAssistent**

Der "InternetMapServer" und der "Informations-Browser" für das Semantic Data Dictionary SDD

Version 1.0.5 Professional Edition

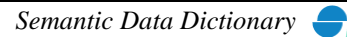

Autor: Rainer Herzog ESRI Geoinformatik GmbH

Datum: 18.08.2016

Datei: InfoAss-Anw. Handbuch V1.0.3.doc

Version: 1.0.5

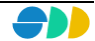

# **Inhaltsverzeichnis**

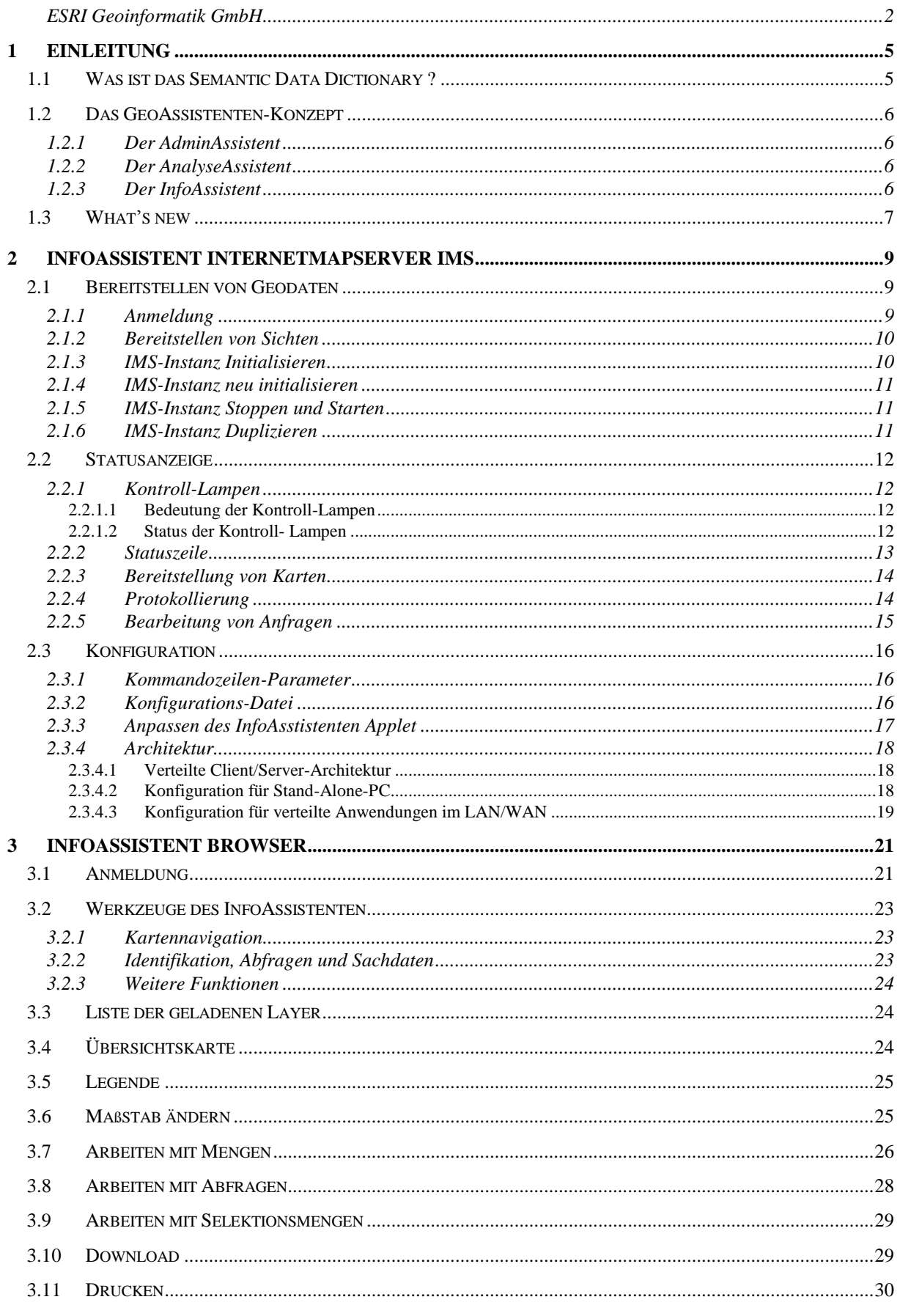

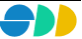

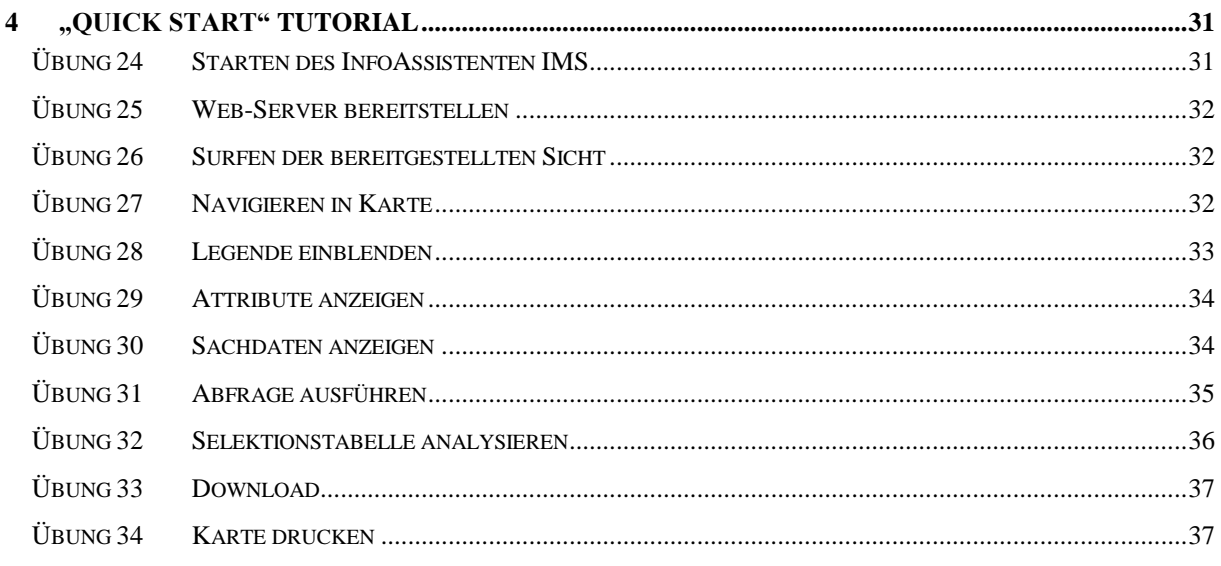

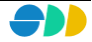

# <span id="page-4-0"></span>**1 Einleitung**

## *1.1 Was ist das Semantic Data Dictionary ?*

Unter dem Begriff Semantic<sup>1</sup> Data Dictionary<sup>2</sup> SDD werden verschiedene zentrale Dienste eines Geo-Informationssystems zusammengefasst, die nicht nur die Geodatenhaltung selbst betreffen, sondern auch Verwaltungsdienste um die Nutzung von Geodaten und Sachinformationen, sowie von Analysefunktionen und resultaten. Der Funktionsumfang des SDD lässt sich mit den folgenden Punkten umreißen:

#### **Referenzsystem für Geodaten**

Der Grundstein für die flexible Gestaltung einer Applikation ist die Beschreibung aller Geodaten und Sachinformationen im System. Das SDD, als Referenzsystem für Geodaten, enthält eine Beschreibung aller im System abgebildeten Klassen von Realweltobjekten sowie alle systemrelevanten Eigenschaften. Im wesentlichen sind das Entitäten, die zugehörenden Attribute und die Beziehungen *(Entity-/Relationship-Modell).* Außerdem wird die Art und Weise der Abbildung dieser Objekte durch das System beschrieben.

#### **Rechtevergabe- und Verwaltungssystem**

Der Datenschutzaspekt spielt bei einer gemeinsamen Nutzung von Daten eine wichtige Rolle. Dieser Anforderung wird das SDD gerecht, indem jeder Zugriff koordiniert und kontrolliert erfolgt. Berechtigungen von Nutzern und Sicherheiten von Applikationsobjekten gegenüber den Nutzern werden definiert und im SDD verwaltet.

#### **Repository für Applikationsobjekte**

Das SDD betreibt ein Repository für Applikationsobjekte. In dieser Eigenschaft ist das SDD ein zentraler Behälter bzw. Server für benutzerdefinierte Analysen (Abfragen), permanente Analyseresultate (Mengen), benutzerdefinierte Sichten (Ansichten) und Kartenlayouts (Darstellungsnormen) von Geodaten.

 $\overline{a}$ 

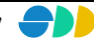

<sup>&</sup>lt;sup>1</sup> Semantisches Modell: Beschreibt die anwendungsbezogene Strukturierung von Geodaten

<sup>2</sup> *Data Dictionary*: Beschreibt die Struktur der Geodaten

# *1.2 Das GeoAssistenten-Konzept*

Der SDD-Server stellt die Basis für verschiedene GeoAssistenten dar, die in Form einer Wertschöpfungskette den gesamten Informationsproduktionsprozeß von der Datenmodellierung, über den Aufbau von Geodaten und deren Analyse bis zur Bereitstellung im Intranet/Internet/Extranet sicherstellen. Dabei wird nach dem Prinzip "Fat Server, thin Client" vorgegangen, wobei der Server mehrere Clienten gleichzeitig bedienen kann.

## 1.2.1 Der AdminAssistent

Der AdminAssistent, der als erstes Glied der Wertschöpfungskette angesehen werden kann, ist für die Verwaltung der im SDD abgelegten Metadaten zuständig. Mit dem AdminAssistenten als exklusives Werkzeug des SDD-Administrators werden die Aufgabenbereiche "*Pflege des Datenmodells",* "*Verwaltung der Nutzungsrechte", "Verwaltung der Applikationsobjekte"* und *"Dokumentation des SDD-Leistungsprofils"* abgedeckt.

## 1.2.2 Der AnalyseAssistent

Der AnalyseAssistent ist die zentrale Anwendung für die fachbezogene Erzeugung von Applikationsobjekten. Im wesentlichen sind das thematische Ansichten (Karten), kombinierte räumlich-attributive Abfragen und Analyseresultate (Mengen). Diese Analyseresultate repräsentieren eine bestimmte Teilmenge von Geo-Objekten, die ggf. durch Sachdaten aus dem Data Warehouse näher beschrieben sind. Für den Umgang mit diesen Applikationsobjekten verfügt der AnalyseAssistent über entsprechende Dialoge.

Der AnalyseAssistent wird in erster Linie für die Produktion von neuen Informationen benötigt. Über den Download von raum- und sachbezogenen Analyseresultaten z.B. nach ArcView wird das breite Spektrum an spezialisierter Funktionalität dieses Produktes und seiner Erweiterungen erschlossen. Darüber hinaus ist der AnalyseAssistent der Broker für die Bereitstellung von Informationen im Intranet/Internet/Extranet. Neben einer Vorratshaltung von Informationen kann man über den AnalyseAssistenten auch ad hoc auf unterschiedlichste Informationswünsche reagieren und es können entsprechend Informationen bereitgestellt werden.

## 1.2.3 Der InfoAssistent

Der InfoAssistent bietet für den größten und allgemeinsten Kreis von Anwender den informierenden Zugriff auf die Geodaten, sowie auf die aus diesem Datenpool nach fachlichen Kriterien gebildeten Applikationsobjekte. Dies sind primär *Ansichten*, *Abfragen* und *Mengen*, die von den AnalyseAssistenten generiert und als eine allgemeine Ressource im SDD bereitgestellt werden. Die InfoAssistenten bieten die Möglichkeit, Übersichten zu den verfügbaren Geoinformation zu liefern, beliebige Applikationsobjekte bzw. Objektmengen zu verorten und die auf sie bezogenen Sachinformationen abzufragen und darzustellen. Durch den Zugriff auf bereits durch die AnalyseAssistenten vorbereitete Abfragen bzw. Mengen werden Ergebnisse der AnalyseAssistenten einem sehr großen, nahezu unbegrenzten Anwenderkreis erschlossen. Durch ihre moderne Implementierung in der Form von Internet-basierten Browser-Applikationen stellen die InfoAssistenten einen der innovativsten Teile des Gesamtsystems dar. Darüber hinaus erlaubt eine Browser-gestützte Applikation die Nutzung unterschiedlicher Webserver und bietet so den Anwendern des InfoAssistenten die Möglichkeit, beliebige Informationen, also auch Raumbezugsinformationen der unterschiedlichsten Fachabteilungen miteinander in Bezug zu bringen und dadurch den Nutzen der unterschiedlich spezialisierten Modellsichten auf die realweltlichen Gegebenheiten zu mehren.

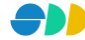

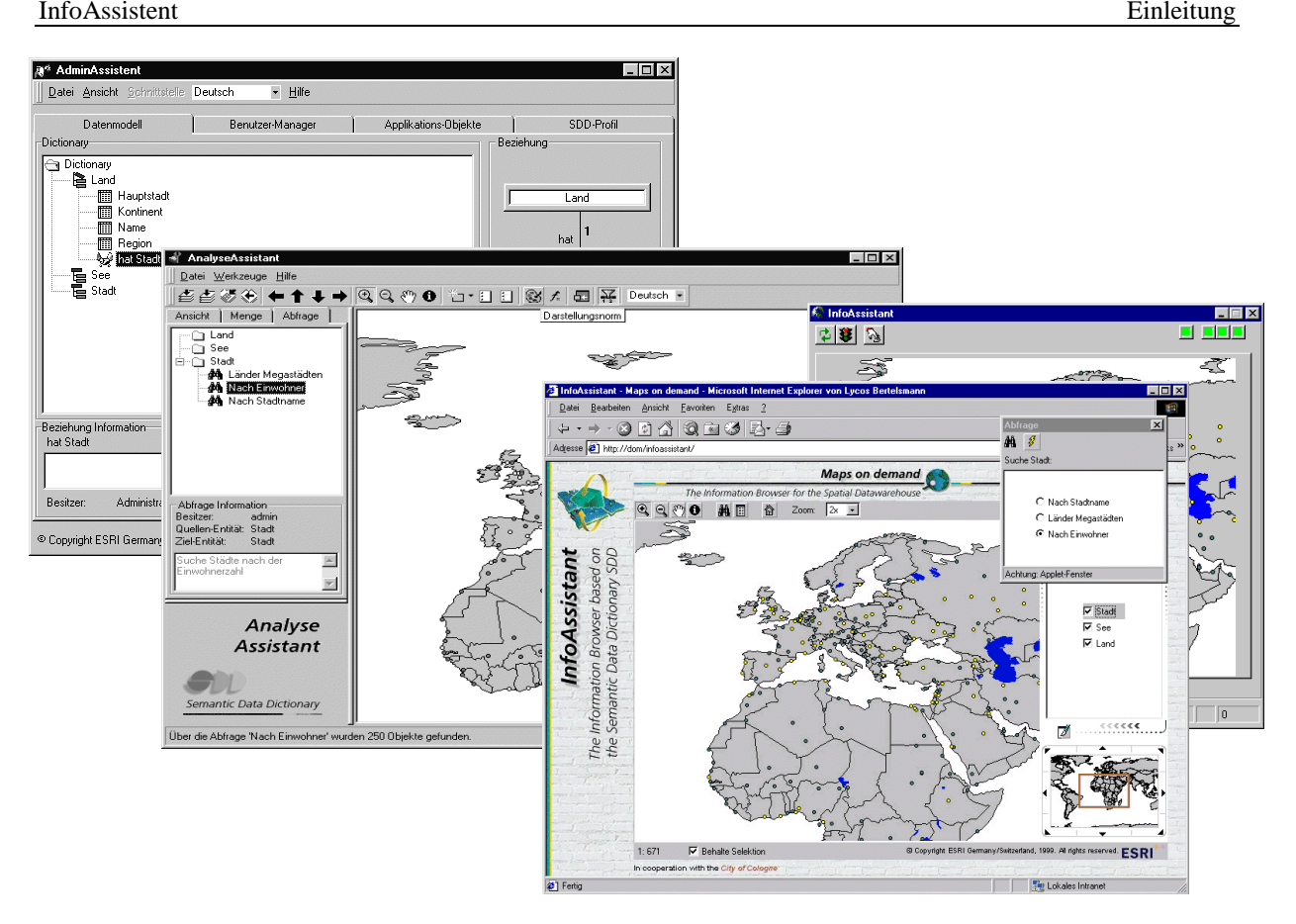

Abbildung 1.1: AdminAssistent, AnalyseAssistent, InfoAssistent-Browser, InfoAssistent-IMS

# *1.3 What's new*

#### **InfoAssistent IMS**

Verschlüsselung von Benutzername und Passwort durch das Login-Applet

#### **InfoAssistent- Browser**

- Download in Shape-Datei mit Rechteprüfung
- > Legende
- Abfrage und Mengen sind auch bei nicht sichtbaren Layern ausführbar
- Identifizieren auch bei nicht sichtbaren Layern ausführbar
- Maßstab-Zoom
- Koordinatenanzeige der Mausposition
- Berücksichtigung der neuen Layer-Eigenschaften
- Hilfe-Dokument (einstellbar)
- Print-Dokument mit 75, 150 oder 300dpi (einstellbar)

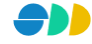

Einstellung der Bildgenerierung (bei Farbverfälschungen)

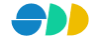

# **2 InfoAssistent InternetMapServer IMS**

Der InfoAssistent IMS kann je nach den quantitativen Anforderungen an die Gesamtlösung in einem nahezu beliebigen Ausmaß skaliert werden. Anstatt eines einzelnen InfoAssistent IMS-Servers kann ein Array aus mehreren InfoAssistent IMS-Instanzen auf einer oder mehreren CPUs gestartet werden. Hierbei können thematische und räumliche Differenzierungen der Geodateninhalte auf die jeweiligen Instanzen des InfoAssistent IMS abgebildet werden (qualitative Skalierung) oder auch eine rein quantitative Skalierung durch Duplizierung von InfoAssistent IMS-Instanzen.

# <span id="page-8-0"></span>*2.1 Bereitstellen von Geodaten*

## 2.1.1 Anmeldung

Jeder GeoAssistent (SDD-Client) muss sich beim SDD-Server mit Benutzername und Passwort anmelden. Er wird von der Rechteverwaltung des SDD registriert und kontrolliert. Vor der Anmeldung an den SDD-Server muss gewährleistet sein, dass eine Verbindung zu dem Server-Rechner besteht und dass der SDD-Server-Prozess läuft.

Die Anmeldung selbst erfolgt über die Eingabe des **Benutzernamens** und des dazugehörenden **Passwortes**. In einem weiteren Textfeld kann die ID der gewünschten **Sprache** eingestellt werden. Die eingestellte Sprache gilt dann als Standard-Sprache des InfoAssistenten IMS. Erfolgt eine Anfrage eines Intranet/Internet/Extranet-Benutzers über den InfoAssistenten Browser in einer anderen Sprache als der Standard-Sprache, so wird diese dann automatisch neu initialisiert.

 Durch einen Klick auf den **Anmelde**-Button wird die Verbindung zum SDD hergestellt. Es werden alle Sichten geladen, auf die der Benutzer mindesten ein lesendes Zugriffsrecht besitzt. Sie werden in der Tabelle **Instanzen** mit ihrer ID und dem Namen in der eingestellten Sprache aufgelistet.

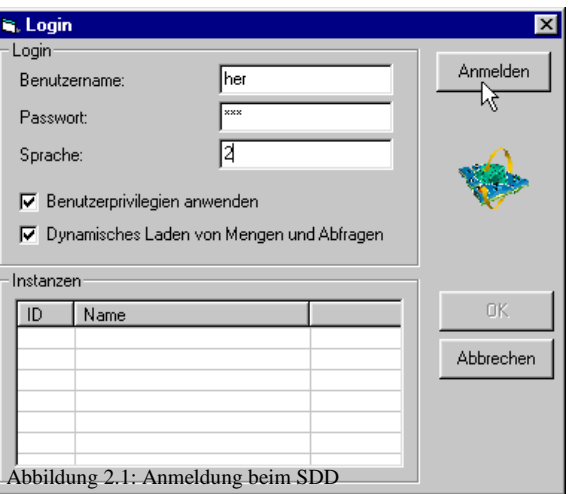

- Über das Kontrollkästchen **Benutzerprivilegien anwenden** wird festgelegt, ob beim Zugriff der jeweiligen Intranet/Internet/Extranet-Benutzer auf die bereitgestellten Daten eine Prüfung hinsichtlich der Zugriffsrechte erfolgen soll. Wird eine Sicht bereitgestellt, in der sich Daten befinden, auf die nicht jeder Zugriff haben darf, sollte dieses Kontrollkästchen auf jeden Fall aktiviert werden.
- Das Kontrollkästchen Dynamisches Laden von Mengen und Abfragen ist dann von Bedeutung, wenn während der Bereitstellung einer Sicht im InfoAssistenten mit dem AnalyseAssistent Änderungen an deren Attribute, Mengen oder Abfragen vorgenommen werden. Bei aktiviertem Kontrollkästchen werden diese Änderung dynamisch (online) im InfoAssistant erfasst und für das Intranet/Internet/Extranet zur Verfügung gestellt. Beim Hinzufügen von Layern in eine bereitgestellte Sicht werden diese nicht dynamisch hinzugeladen. Dazu muss die IMS-Instanz neu initialisiert werden (siehe Kapitel [2.1.4\)](#page-10-0).

#### **Hinweis zur Bereitstellung von Geodaten**

Es werden maximal die Daten bereitgestellt, auf die der Benutzer des InfoAssistent IMS mindestens lesenden Zuggriff besitzt. Durch die eventuell abweichenden Zugriffsrechte des Benutzers des InfoAssistent Browsers kann die Auswahl der zu Verfügung stehenden Daten noch weiter eingeschränkt werden; eine Erweiterung der Auswahl ist dagegen nicht möglich !

## 2.1.2 Bereitstellen von Sichten

- Nun kann eine Sicht aus der Tabelle selektiert werden und als IMS-Instanz im Intranet/Internet/Extranet bereitgestellt werden.
- Über einen Doppelklick auf die gewünschte Sicht oder durch einen Klick auf den **Ok**-Button bei selektierter Sicht wird die Initialisierung der IMS-Instanz gestartet.

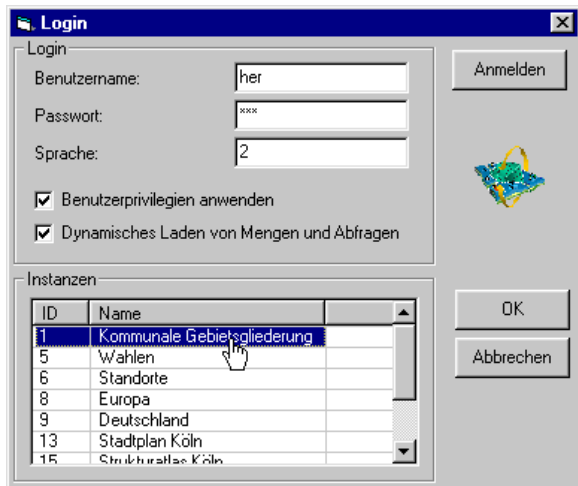

Abbildung 2.2: Bereitstellung einer Sicht für das Intranet/Internet/Extranet

## 2.1.3 IMS-Instanz Initialisieren

Während der Initialisierung zeigt sich der InfoAssistent IMS mit dem vierten Dialogblatt "Request". Hier werden die verschiedene Phasen der Initialisierung angezeigt. Eine erfolgreich abgeschlossene Phase wird mit einem "ok" quittiert. Die Kontroll-Lampen (siehe Kapitel [2.2.1\)](#page-11-0) und die Statuszeile (siehe Kapitel [2.2.2\)](#page-12-0) geben zudem Auskunft über den Status der Initialisierung.

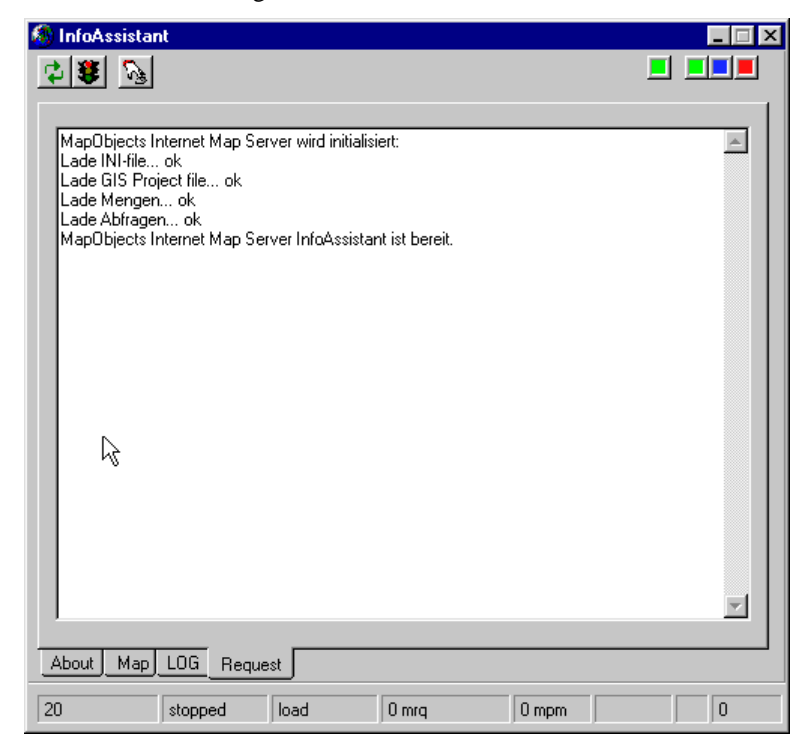

Abbildung 2.3: Statusanzeige während der Initialisierung

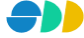

Nach erfolgreicher Initialisierung meldet sich der InfoAssistent IMS mit der Standard-Ansicht (siehe [Abbildung](#page-11-1)  [2.4\)](#page-11-1).

## <span id="page-10-0"></span>2.1.4 IMS-Instanz neu initialisieren

Wenn in einer bereitgestellten Sicht Layer hinzugefügt, gelöscht oder bezüglich ihres Zugriffsrechtes geändert wurden, können diese Änderungen nicht dynamisch vom InfoAssistenten IMS erfasst werden. Wenn diese Änderungen im Intranet/Internet/Extranet zur Verfügung gestellt werden sollen, muss die IMS-Instanz über den **Reset**-Button neu initialisiert werden. Dabei wird die gleiche Sicht mit den gleichen Parametern der aktuellen IMS-Instanz verwendet.

Reset: IMS-Instanz wird neu initialisiert..

## 2.1.5 IMS-Instanz Stoppen und Starten

Eine IMS-Instanz kann jeder Zeit über einen Klick auf den **Ampel**-Button der Symbolleiste gestoppt bzw. wieder gestartet werden.

IMS-Instanz läuft: Über Klick auf rote Ampel kann diese **gestoppt** werden. IMS-Instanz ist gestoppt: Über Klick auf grüne Ampel kann diese wieder **gestartet** werden.

## 2.1.6 IMS-Instanz Duplizieren

Aus Performance-Gründen kann es sinnvoll sein, mehrere IMS-Instanzen zu einer Sicht zu starten. Dazu kann eine laufende IMS-Instanz über einen Klick auf den **Duplizier**-Button dupliziert werden.

Duplizieren: Eine weitere IMS-Instanz (Duplikat der aktuellen Instanz) wird initialisiert.

- Sinnvoll ist die Duplizierung dann, wenn eine hohe Zugriffsrate auf die bereitgestellte Sicht zu erwarten ist.
- Eine duplizierte IMS-Instanz ist auch dann von Vorteil, wenn innerhalb des InfoAssistent Browsers eine Übersichtskarte verwendet wird. So kann die Erzeugung der beiden angeforderten Kartenbilder (aktueller Kartenausschnitt und Übersichtskarte) auf die MapGeneratoren zweier IMS-Instanzen mitverteilt werden, womit eine wesentlich besser Performance erreicht wird.

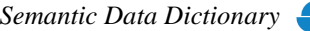

# <span id="page-11-2"></span>*2.2 Statusanzeige*

Nach dem erfolgreichen Initialisieren meldet sich der InfoAssistent mit der unten abgebildeten Standard-Ansicht.

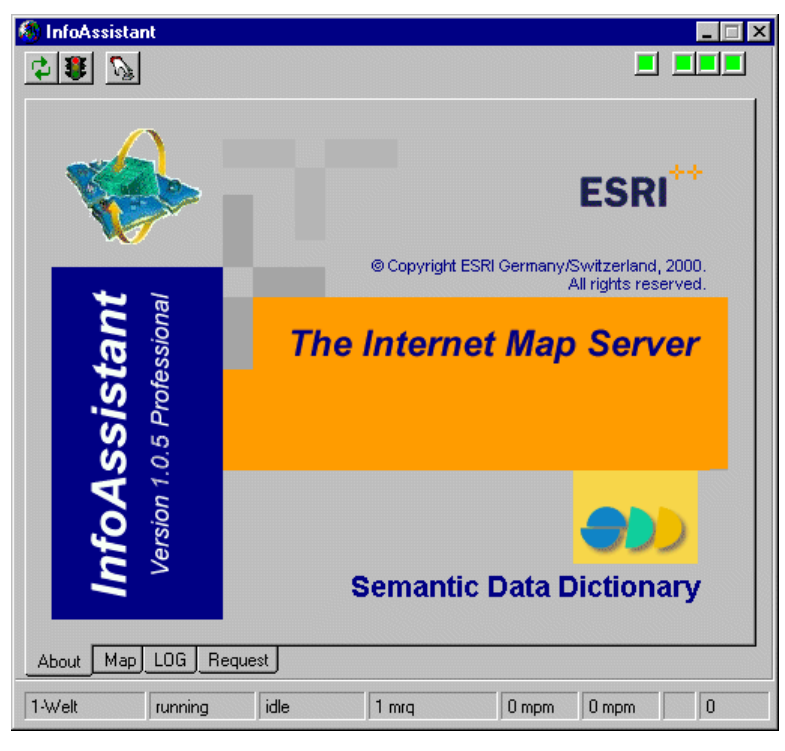

Abbildung 2.4: Standard-Ansicht des InfoAssistenten IMS

<span id="page-11-1"></span>Der InfoAssistent bietet verschieden Möglichkeiten, die über die InfoAssistent Browser (Client) ankommenden Anfragen und deren Bearbeitung zu verfolgen. Diese werden in den folgenden Kapiteln beschrieben.

# <span id="page-11-0"></span>2.2.1 Kontroll-Lampen

## *2.2.1.1 Bedeutung der Kontroll-Lampen*

Im oberen Fensterbereich des InfoAssistenten befinden sich vier Kontroll-Leuchten, die Informationen über den aktuellen Status des IMS liefern.

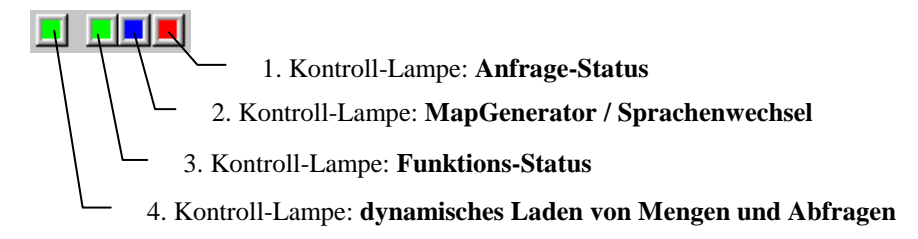

## *2.2.1.2 Status der Kontroll- Lampen*

#### 1. Kontroll-Lampe: **dynamisches Laden von Mengen und Abfragen**

(grün) Status: dynamisches Nachladen von Mengen, Attributen und Abfragen aktiviert

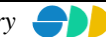

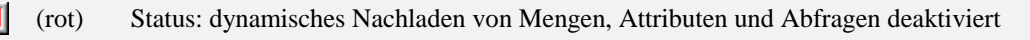

#### 2. Kontroll-Lampe: **Funktions-Status**

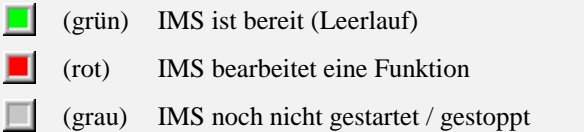

#### 3. Kontroll-Lampe: **MapGenerator / Sprachenwechsel**

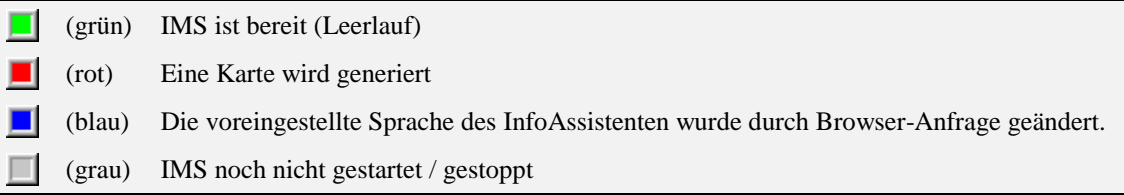

#### 4. Kontroll-Lampe: **Anfrage-Status**

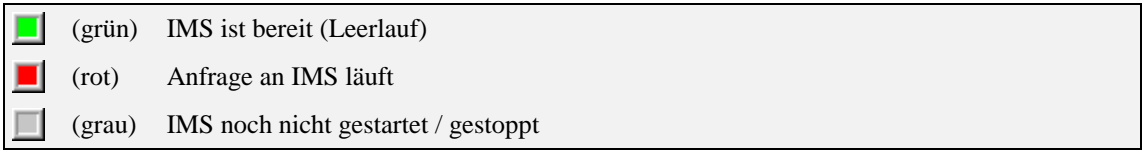

## <span id="page-12-0"></span>2.2.2 Statuszeile

In der Statuszeile des InfoAssistenten werden Informationen über die bereitgestellte Sicht, den Status des IMS, die aktuell bearbeitet Funktion, Nummer der Server-Anfrage, Anzahl der bereitgestellten Karten und Fehlernummer der zuletzt bearbeiteten Funktion bereitgestellt.

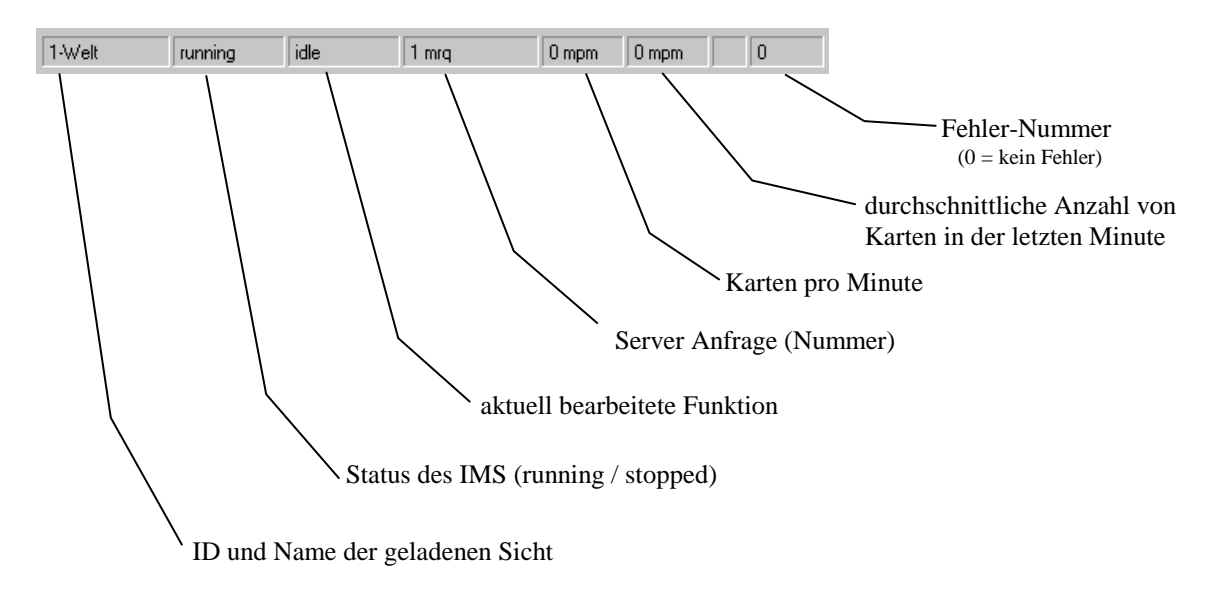

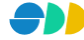

# 2.2.3 Bereitstellung von Karten

In dem zweiten Dialogblatt "Map" wird der Kartenausschnitt gezeigt, der zuletzt als Grafik bereitgestellt wurde. Die Anzeige wird bei einer neuen Anfrage nicht aktualisiert. Die Ansicht mit dem zuletzt gelieferten Kartenausschnitt wird immer beim Wechsel auf das Dialogblatt "Map" aktualisiert.

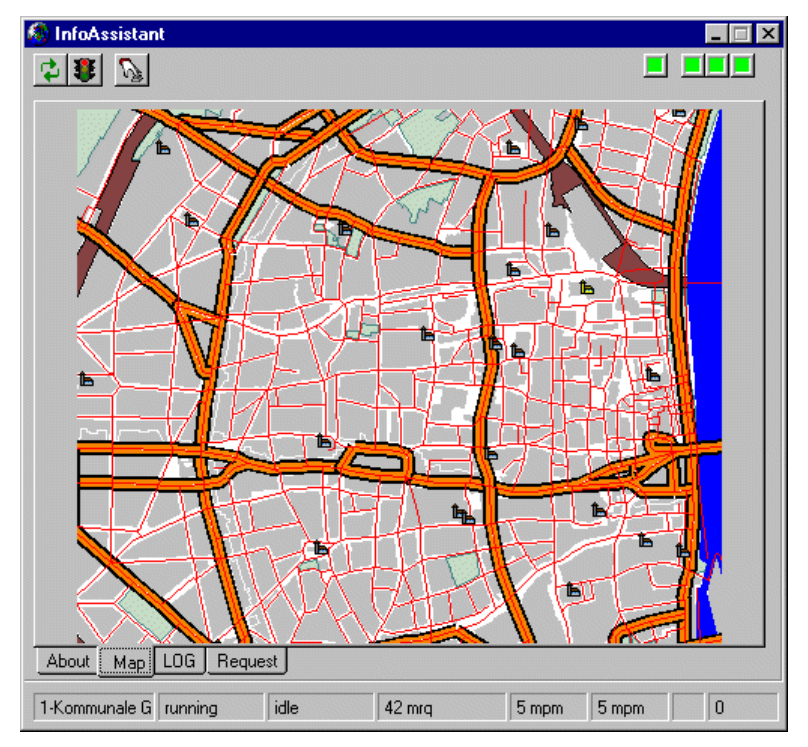

Abbildung 2.5: Anzeige der zuletzt bereitgestellten Grafik

# 2.2.4 Protokollierung

Die vom IMS ausgeführten Funktionen können protokolliert werden. Es wird dabei der **Funktionsname**, die **Verarbeitungszeit** (in msec) und der **API-Rückgabewert** (Fehlernummer) angegeben.

- Um die Protokollierung zu starten, muss das Kontrollkästchen **Log Action** im dritten Dialogblatt "*LOG*" des InfoAssistenten aktiviert werden. Die Einstellung kann auch direkt beim Starten des InfoAssistenten gesetzt werden, in dem der Kommandozeilenparameter "/log 1" angegeben wird (siehe Kapitel [2.3.1\)](#page-15-0).
- Die protokollierten Funktionen werden dann in der im Textfeld links neben dem Kontrollkästchen angegeben **Log-Datei** geschrieben. Die Datei wird im gleichen Verzeichnis wie der InfoAssistent gespeichert. Der Dateiname setzt sich aus der ID der bereitgestellten Sicht und der Prozeß-ID zusammen (hier: <20\_365.log>). Die Datei kann mit einem Text-Editor betrachtet werden.
- Über den **Load**-Button kann der Inhalt der Datei in das Textfeld des InfoAssistenten geladen werden.
- Über den **Clear**-Button kann die Anzeige wieder gelöscht werden.

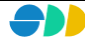

| <b>M</b> InfoAssistant                                                           | $\times$       |
|----------------------------------------------------------------------------------|----------------|
|                                                                                  |                |
|                                                                                  |                |
| Function = GetOueries<br>$Time = 652.041348260366$ msek<br>$API-Return = 0$      |                |
| Function = GetQueryParameter<br>Time = 663.571022693939 msek<br>$API-Return = 0$ |                |
| Function = ExecuteOuerv<br>$Time = 4099.83388954912$ msek<br>$API-Return = 0$    |                |
| Function = Identify2<br>$Time = 706.40103521508$ msek<br>$API-Return = -1$       |                |
| Function = GetSets<br>Time = 653.074719531471 msek<br>$API-Return = -1$          |                |
|                                                                                  |                |
| 1_339.loq<br>$\nabla$ Log Action<br>Load                                         | Clear          |
| Map LOG Request<br>About                                                         |                |
| 1-Kommunale G   running<br>idle<br>$47$ mra<br>1 mpm<br>1 mpm                    | $\overline{0}$ |

Abbildung 2.6: Protkoll der ausgeführtenierte Funktionen des IMS

# 2.2.5 Bearbeitung von Anfragen

Alle vom IMS ausgeführten Funktionen werden in dem vierten Dialogblatt "Request" angezeigt. Dabei wird der **Funktionsname**, die **Bearbeitungszeit** und der **API-Rückgabewert** dokumentiert. Dabei wird immer nur die zuletzt durchgeführte Funktion angezeigt. Die jeweils letzte Funktion überschreibt die vorherige.

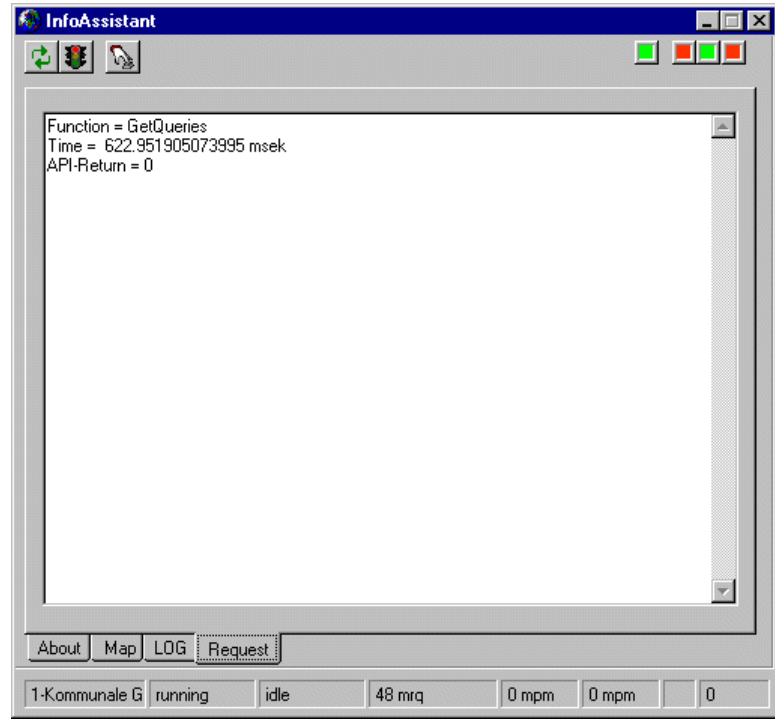

Abbildung 2.7: Die zuletzt durchgeführte Funktion des IMS

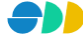

Beispiel:

**Parameter:**

# <span id="page-15-1"></span>*2.3 Konfiguration*

## <span id="page-15-0"></span>2.3.1 Kommandozeilen-Parameter

Wird der InfoAssistent IMS ohne Parameter gestartet, so erscheint eine Dialogbox, in welcher die notwendigen Einstellungen getätigt werden können. Das Starten des IMS kann aber auch mit Parameter erfolgen. Die verschiedenen Parameterwerte werden nach dem Präfix "" und der jeweiligen Parameterkennung durch ein Doppelpunkt getrennt angehängt.

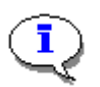

…/InfoAssistant.exe /**q**:1 /**msglid**:1 /**u**:her /**p**:her /**lid**:2 /**i**:3 /**t**:c:\Temp /**h**:480 /**w**:360 /**a**:3 /**up**:1 /**d**:1 /**log**:1

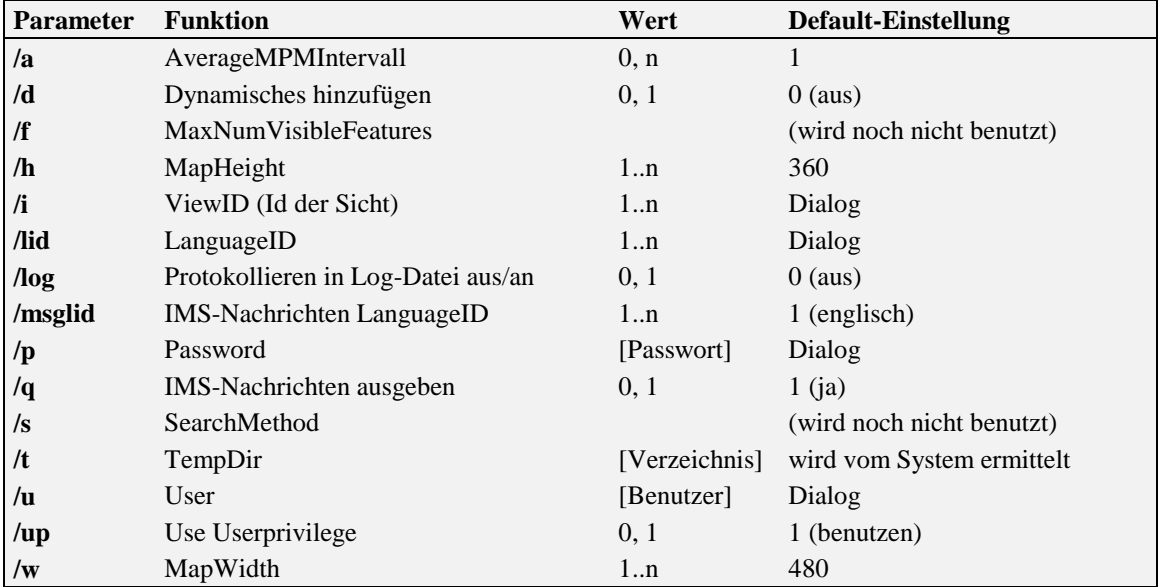

Tabelle 1: Kommandozeilen-Parameter für den InfoAssistenten

## <span id="page-15-2"></span>2.3.2 Konfigurations-Datei

Beim Starten des IMS wird die Konfigurations-Datei <**InfoAssistant.ini**> gelesen und ausgewertet. In dieser Datei können die Standardwerte eingestellt werden.

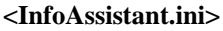

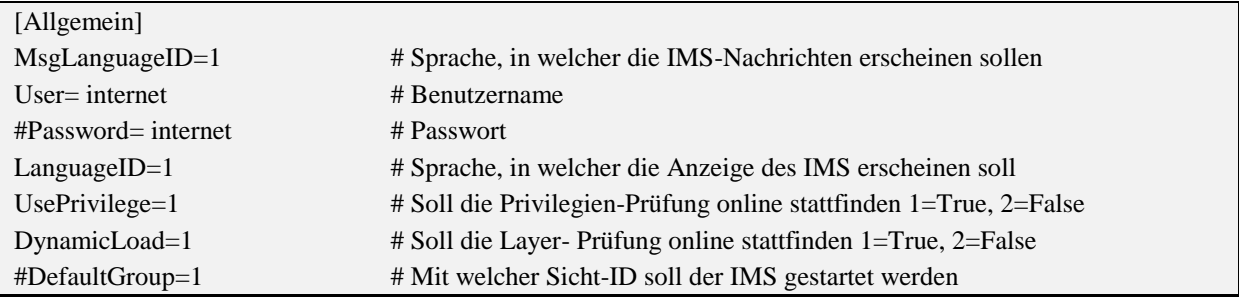

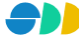

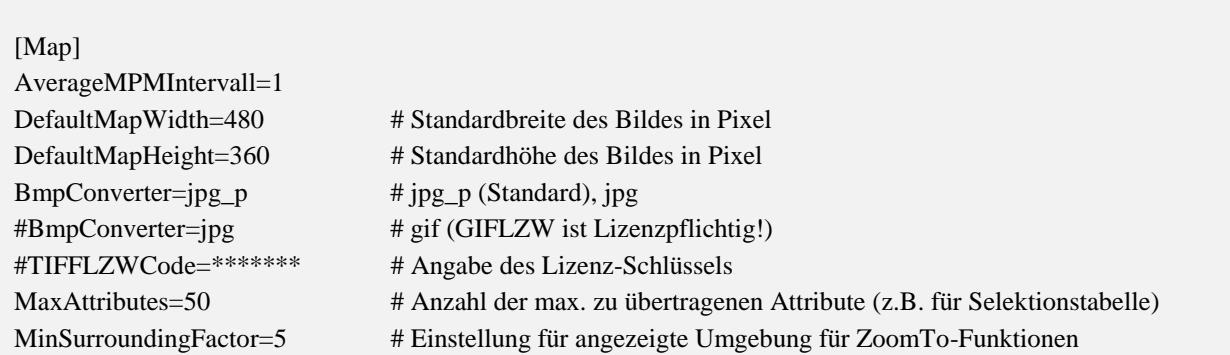

Tabelle 2: Konfigurations-Datei <InfoAssistant.ini>

Um eine Zeile auszukommentieren, kann das "#"-Zeichen an den Zeilenanfang gesetzt werden.

# 2.3.3 Anpassen des InfoAsstistenten Applet

Das Applet kann über verschiedene Parameter gesteuert oder verändert werden.

#### **Parameter in der Datei <InfoAssistant.asp>:**

- Height Höhe des Applets Default=450
- Width Breite des Applets Default=650

WICHTIG: Bitte beachten Sie, dass bei einem größeren Applet auch das Bild größer wird und dementsprechend mehr Daten transferiert werden müssen. Dies kann zu einem Performance-Verlust führen.

#### **Parameter in der Datei <MapList.asp>:**

- Wo Soll das Applet mit dem Übersichtsfenster gestartet werden [1=true, 0=false] Default=0
- PrintWidth Breite des Pixelbildes für den Karten-Print [in Pixel] Default=478
- MyhelpDoc URL für die Hilfedatei [url] Default=/InfoAssistant/help.html
- Wd Soll das Applet mit dem Download-Button erscheinen [1=true, 0=false] Default=1
- Om Outputmap Qualität [1,0] Default=1
	- 1 = Event. mit Farbverfälschungen (dafür perfomanter)
	- 0 = Ohne Farbverfälschung (Empfohlen bei farbigen Orthophotos), aber keine Unterstützung bei der Print-Qualität
- az Einstellungen für die Zoom-Steuerung [0,1,2] Default=0
	- 0 = Automatischer Zoom (bei Zoom to Feature, Execute Query)
	- 1 = Automatischer Pan (bei Zoom to Feature, Execute Query)
	- 2 = Keine Veränderungen (bei Zoom to Feature, Execute Query)

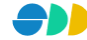

# 2.3.4 Architektur

#### *2.3.4.1 Verteilte Client/Server-Architektur*

Basis für die Nutzung von Geodaten und Analyseresultaten über das World Wide Web WWW ist der **SDD-Server**. Anfragen eines Browsers werden via **WWW-Server, SDDMapper**, **Master** und **InfoAssistent InternetMapServer IMS** über das SDD beantwortet. Ein SDDMapper-Prozess übernimmt dabei die Aufgabe, multithreaded COM-Zugriffsobjekte im ASP-Script zur Verfügung zu stellen. Der Master-Prozess übernimmt die Verwaltung der SDDMapper-Prozesse. Er gewährleistet eine optimale Lastverteilung und Applikationsserver-Instanzenverwaltung. Zur schnellen Bereitstellung von Geodaten steht der Spatial Database Engine **SDE-Server** ebenfalls in Verbindung zum InfoAssistenten IMS.

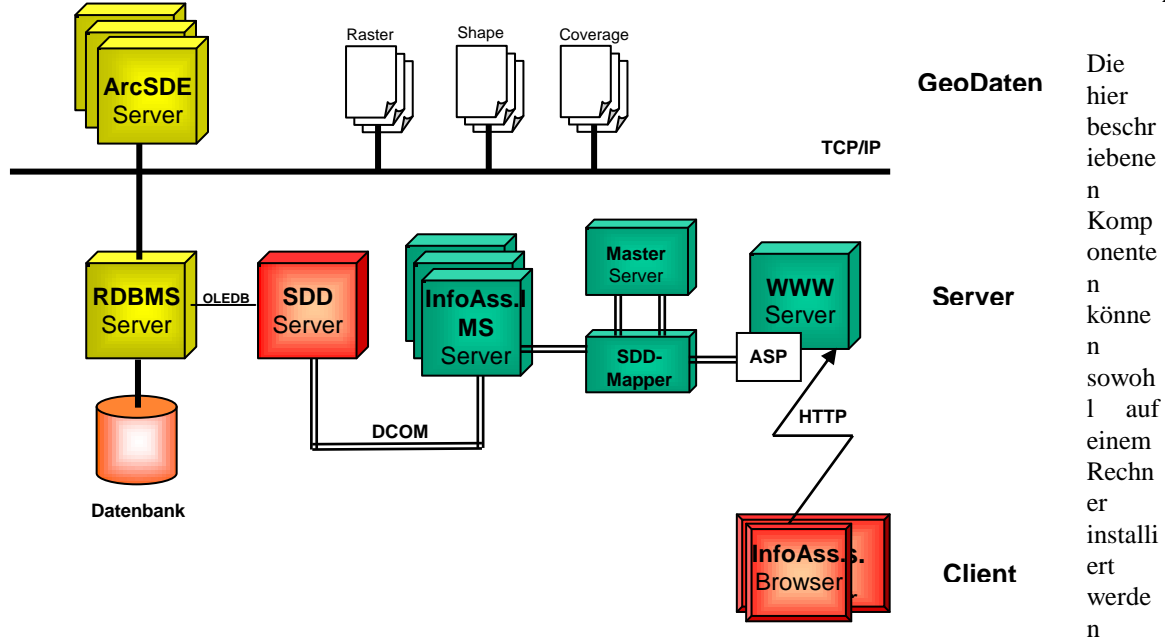

(siehe Kapitel [2.3.4.2\)](#page-17-0) als auch auf mehrere Rechner innerhalb eines LAN/WAN verteilt werden (siehe Kapitel [2.3.4.3\)](#page-18-0), womit eine bessere Performance erreicht werden kann.

#### <span id="page-17-0"></span>*2.3.4.2 Konfiguration für Stand-Alone-PC*

Alle nötigen Komponenten für die Bereitstellung von Geodaten ins Intranet/Internet/Extranet können auf einem Rechner installiert werden.

#### **Benötigte Server-Komponenten**

Auf dem Rechner müssen folgende Server-Komponenten installiert sein:

- SDD-Server
- > SDDMapper
- > Master
- InfoAssistent IMS
- Web-Server (z.B. Microsoft Personal Web Server)

#### **Installation der Server-Komponenten**

 Die Server-Komponenten SDD-Server, SDDMapper und Master müssen auf dem Rechner registriert werden. Die DCOM-Einstellungen werden weiter unten beschrieben.

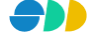

Abbildung 2.8: Verte

- Über den Web-Server muss das Verzeichnis des InfoAssistent-Browsers veröffentlicht werden. Dazu muss das Verzeichnis "..\ESRI\SDD\InfoAssistant\Client" als virtuelles Verzeichnis unter dem Alias-Namen "**InfoAssistant**" eingerichtet und lesende sowie schreibende Zugriffsrechte erteilt werden.
- Der Zugriff auf den InfoAssistent-Client via Internet-Browser erfolgt dann unter der URL-Angabe [http://\[rechner-name\]/InfoAssistant/.](http://[rechner-name]/InfoAssistant/)

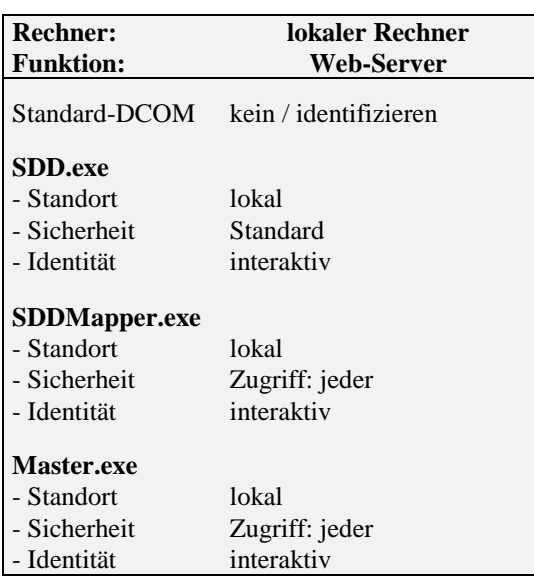

#### **DCOM-Einstellungen für Server-Komponeneten (lokal):**

Tabelle 3: DCOM-Einstellungen für lokale Server-Komponenten

#### <span id="page-18-0"></span>*2.3.4.3 Konfiguration für verteilte Anwendungen im LAN/WAN*

Eine bessere Performance beim Zugriff auf bereitgestellte Geodaten via Web-Browser erhält man, wenn die verschiedenen Server-Komponenten auf mehrere Rechner verteilt werden.

#### **Benötigte Server-Komponenten und ihre Verteilung**

Die Server-Komponenten SDD, SDDMapper, Master, InfoAssistent IMS und Web-Server werden auf drei Rechner verteilt. Bei Bedarf kann der InfoAssistent IMS auf mehrere Rechner verteilt werden (z.B. Rechner A und B).

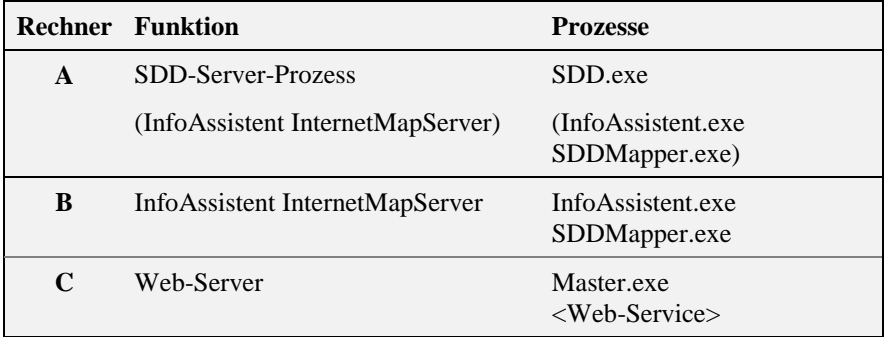

Tabelle 4: Verteilung der Server-Komponenten und Prozesse

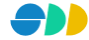

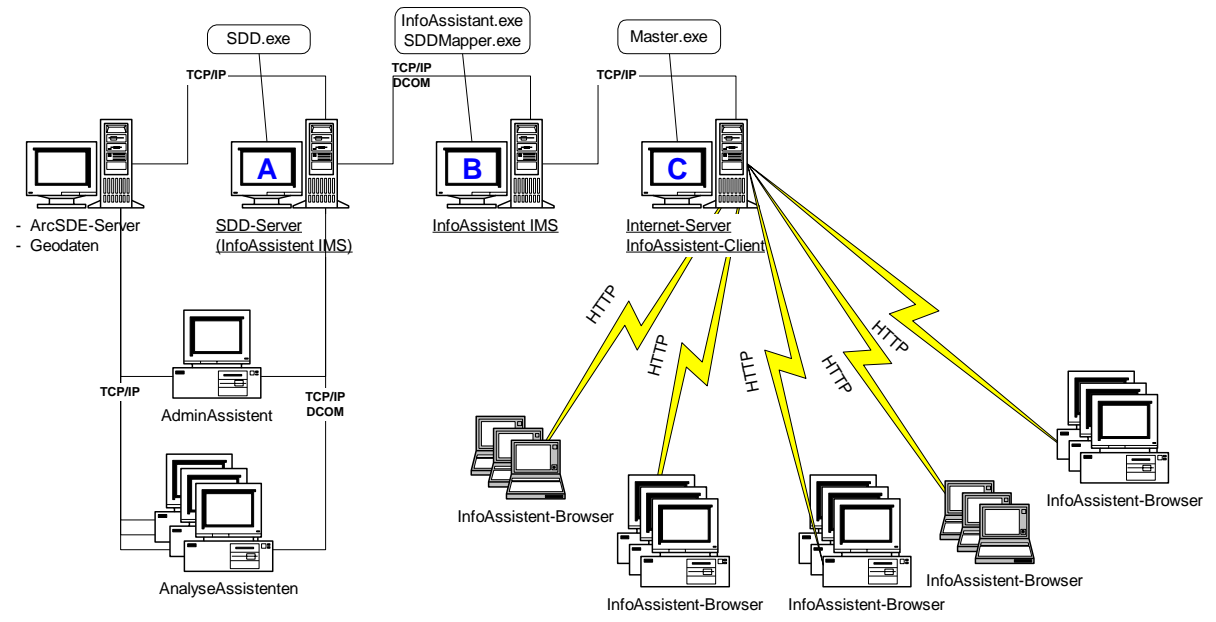

Abbildung 2.9: Verteilung der Server-Komponenten

#### **Installation der Server-Komponenten**

- Die Server-Komponenten SDD-Server, SDDMapper und Master müssen auf Rechner A, Rechner B und Rechner C registriert werden. Die jeweiligen DCOM-Einstellungen werden weiter unten beschrieben.
- Über den Web-Server (Rechner C) muss das Verzeichnis des InfoAssistent-Clients veröffentlicht werden. Dazu muss das Verzeichnis "..\ESRI\SDD\InfoAssistant\Client" als virtuelles Verzeichnis unter dem Alias-Namen "InfoAssistant" eingerichtet und lesende sowie schreibende Zugriffsrechte erteilt werden.
- Der Zugriff auf den InfoAssistent-Client via Internet-Browser erfolgt dann unter der URL-Angabe [http://\[rechner-c\]/InfoAssistant/.](http://[rechner-c]/InfoAssistant/)

#### **DCOM-Einstellungen für Server-Komponeneten (verteilt):**

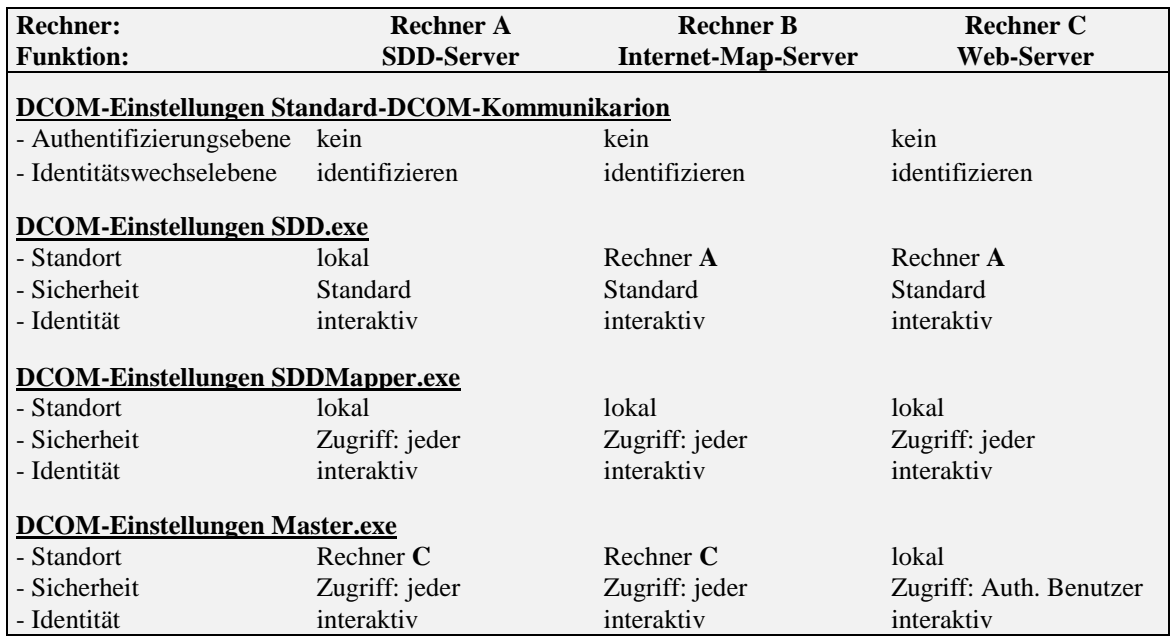

Tabelle 5: DCOM-Einstellungen für verteilte Server-Komponenten

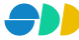

# <span id="page-20-0"></span>**3 InfoAssistent Browser**

Der InfoAssistent Browser basiert auf WWW-Technologie und erschließt über das Intranet/Internet/Extranet einen technisch nicht begrenzten Benutzerkreis. Neben der reinen Auskunftsfunktion auf Geodaten können Sichten und Mengen analysiert bzw. Abfragen interaktiv auf die aktuelle Datenbasis ausgeführt werden.

# *3.1 Anmeldung*

Über einen Internet-Browser kann nun der InfoAssistent Client über Angabe der entsprechenden URL (z.B.: [http://dom/InfoAssistant/\)](http://dom/InfoAssistant/) angesprochen werden. Der InfoAssistent Browser meldet sich dann mit folgendem Start-Dialog.

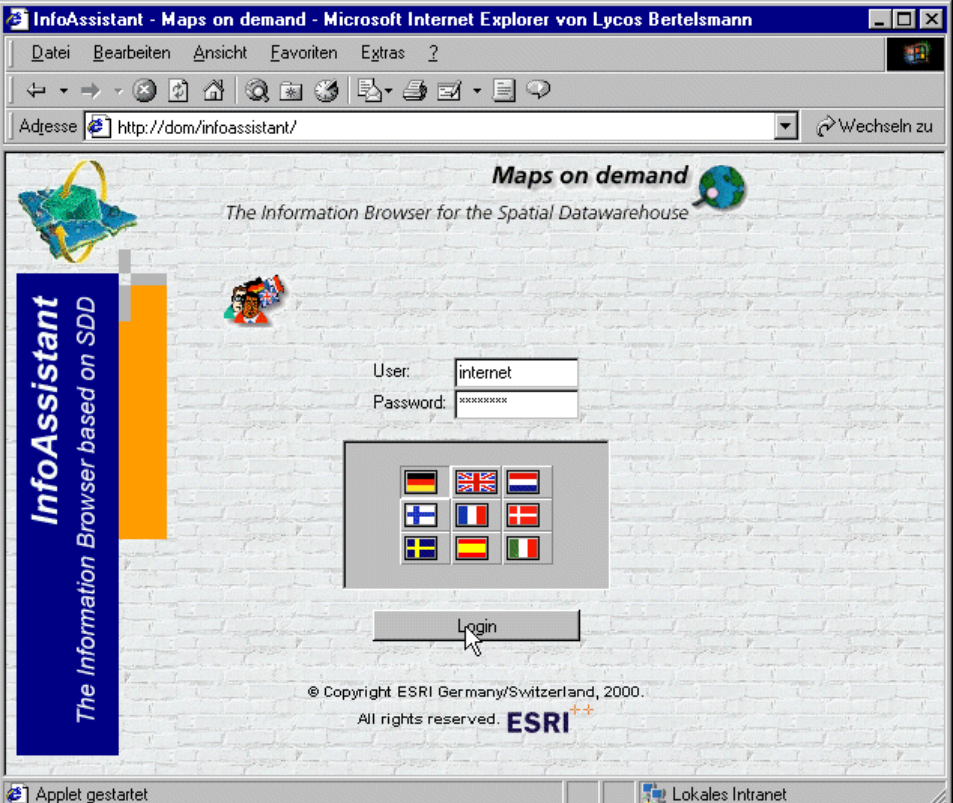

Abbildung 3.1: Start-Dialog des InfoAssistent Browsers

- Wählen Sie die gewünschte **Sprache** über den entsprechenden Optionsschalter.
- Melden Sie sich als mit ihrem **Benutzernamen** und dem entsprechenden **Passwort** an.
- Nach dem Anmelden über den **Login**-Button erscheint eine Auswahlliste aller gesurften Sichten (Karten), auf die der Benutzer mindestens lesende Rechte besitzt.

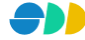

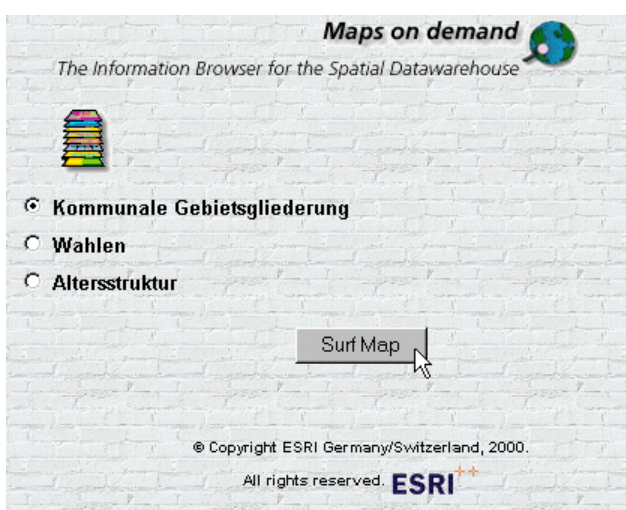

Abbildung 3.2: Surfen der gewünschten Sicht

 Nach Selektion der gewünschten Sicht wird über den **Go**-Button das Java-Applet initialisiert. Die gewünschte Karte erscheint in der Standard-Ansicht.

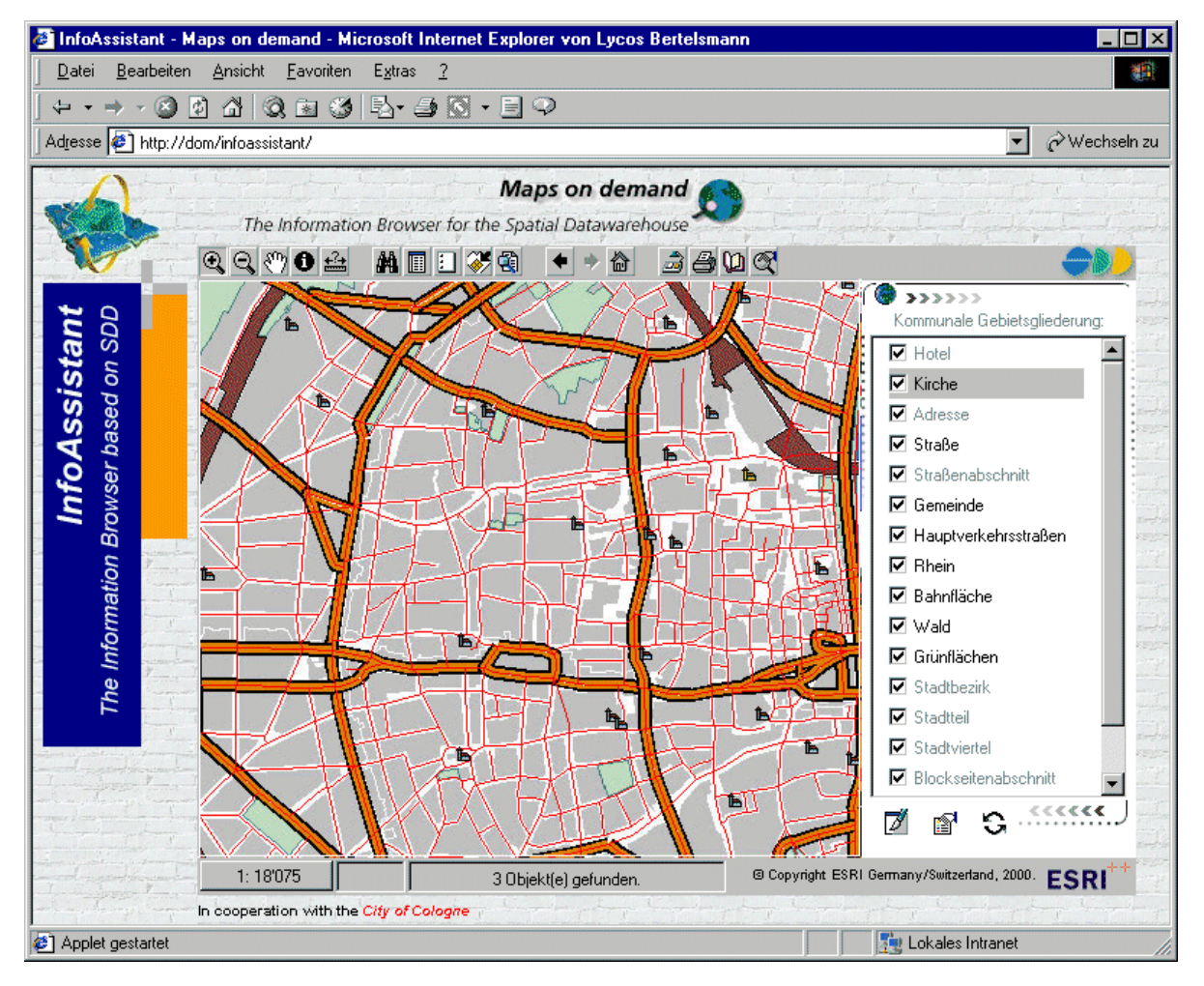

Abbildung 3.3: Der InfoAssistent Browser mit einer geladenen Sicht

# <span id="page-22-0"></span>*3.2 Werkzeuge des InfoAssistenten*

Über dem Kartenfenster des InfoAssistenten befindet sich eine Symbolleiste, über die verschiedene Werkzeuge zur Kartennavigation und Analyse bereitgestellt werden.

# <span id="page-22-1"></span>3.2.1 Kartennavigation

**"Zoom in"**: Ein Klicken auf eine bestimmte Stelle im Kartenfenster setzt den Kartenmittelpunkt auf diese Q. Stelle und vergrößert den Ausschnitt. Es kann aber auch durch Ziehen der Lupe ein Rahmen erzeugt werden, der den neuen Ausschnitt repräsentiert. **"Zoom in"**: Ein Klicken auf eine bestimmte Stelle im Kartenfenster setzt den Kartenmittelpunkt auf diese  $\mathsf{Q}$ Stelle und verkleinert den Ausschnitt. "Pan Karte": Damit kann der Ausschnitt der Karte durch Ziehen der Maus ("Hand" als Maussymbol) in  $\mathcal{E}^{\eta}$ eine beliebige Richtung verschoben werden. **"Distanz messen"**: Die Distanz zwischen dem ersten gesetzten Punkt (über Doppelklick) und der aktuellen  $\leftarrow$ Mausposition wird in der Statusleiste angezeigt. **"Zoom zur selektierten Menge"**: Damit wird das Bild auf die räumliche Ausdehnung aller selektierten Objekte gestellt. **"Zoom zum vorherigen Kartenausschnitt"**: Damit kann zum vorherigen Kartenausschnitt gewechselt werden, der im Browser bereits angezeigt wurde. **"Zoom zum nächsten Kartenausschnitt"**: Damit kann zum nächsten Kartenausschnitt gewechselt werden, wenn bereits zurückgesprungen wurde. "Standardansicht": Über das "Home"-Symbol kann zum Standardausschnitt der aktuellen Karte gewechselt werden. Über den Button können die unten abgebildeten Kartenausschnitts-Werkzeuge eingeblendet bzw.  $\circledcirc$ ausgeblendet werden. **2x • "Zoomfaktor"**: Einstellung des Zoomfaktors bei Zoom In. **"Zoomverhalten"**: Hier kann eingestellt werden, ob der Kartenausschnitt bei der Ausführung einer Abfrage auf die Selektionsmenge gezoomt (**"Auto Zoom"**), zur Selektionsmenge verschoben ("AutoPan") oder beibehalten ("None") werden soll.

## 3.2.2 Identifikation, Abfragen und Sachdaten

**"Identifiziere Objekt"**: Über einen Klick auf ein Objekt des aktiven (selektierten) Layer werden seine Attribute und Sachdatenwerte in dem Dialog-Fenster "Abfrageergebnis" angezeigt. Der Identifikationsort (Klickpunkt) wird durch einen roten Kreis visualisiert. **"Koordinatenanzeige"**: Im Identifizier-Modus werden außerdem die Welt-Koordinaten X=2563556.07Y=5641975.0 der aktuellen Mausposition in der Statusleiste eingeblendet. **"Abfragen anzeigen"**: Hierüber wird ein Fenster eingeblendet, in dem die auf den aktiven (selektierten) AA. Layer bezogen Abfragen aufgelistet sind (siehe Kapitel [3.8\)](#page-27-0). **"Mengen anzeigen"**: Hierüber wird ein Fenster eingeblendet, in dem die auf den aktiven (selektierten) 圃 Layer bezogen Mengen aufgelistet sind (siehe Kapitel [3.7\)](#page-25-0). **"Selektionsmenge löschen"**: Die Selektionsmenge wird gelöscht. Ħ **"Selektionsmenge anzeigen"**: Hierüber wird ein Fenster eingeblendet, in dem die selektierten Objekte 똉 aufgelistet werden (siehe Kapitel [3.9\)](#page-28-0).

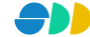

# <span id="page-23-0"></span>3.2.3 Weitere Funktionen

**"Download"**: Über einen Klick auf den Download-Button können die Geometrien des aktuellen ð Kartenfensters lokal gespeichert werden. (siehe Kapitel [3.10\)](#page-28-1). "Hilfe": Über den "Hilfe"-Button wird ein HTML-Dokument geöffnet, in dem die Funktionen des Applets ա erklärt werden. **"Drucken"**: Nach Betätigen des Druck-Buttons wird ein HTML-Dokument mit dem aktuellen Kartenausschnitt und einer Legende generiert. Dieses Dokument kann mit Hilfe eines Browsers ausgedruckt werden (siehe Kapite[l 3.11\)](#page-29-0). **"Druckauflösung"**: Hier wird die Druckqualität der Karte eingestellt. Es stehen die Auflösungen 150dpi $\boxed{1}$ 75 dpi, 150 dpi und 300 dpi zur Auswahl. **"Kartenmaßstab"**: Der Kartenmaßstab des aktuellen Kartenausschnittes wird in der Statusleiste  $1:18'075$ angezeigt. Über einen Klick auf das Maßstabsfeld kann dieser geändert werden (siehe Kapitel [3.9\)](#page-28-0).

# *3.3 Liste der geladenen Layer*

Rechts neben dem Kartenfenster befindet sich eine Liste, in der alle in der Karte geladenen Layer aufgeführt sind.

- Die **dunkel eingefärbten** Layer sind im aktuellen Kartenausschnitt **sichtbar**.
- Die **hell eingefärbten** Layer sind im aktuellen Kartenausschnitt **nicht sichtbar**. Sie werden abhängig vom aktuellen Kartenmaßstab ein- bzw. ausgeblendet.
- Der aktive Layer wird im Legendenkopf angezeigt. Er wird außerdem in der Legende durch einen **grauen Hintergrund** selektiert dargestellt. Durch einen Klick auf einen Layer kann dieser aktuell gesetzt werden. Es kann auch ein im aktuellen Kartenmaßstab unsichtbarer Layer (grauen Hintergrund) aktuell gesetzt werden.
- Über die Kontrollkästchen neben den Layer-Namen kann die Sichtbarkeit der einzelner Layer eingestellt werden. Die Änderungen der Layer-Sichtbarkeit werden nach einem Klick auf den **Refresh**-Button (unterhalb der Legende) im Kartenfenster angewendet.
- Der Kartenmaßstab des aktuellen Kartenausschnitts wird in der Statuszeile des InfoAssistenten angezeigt \_\_ 1:18075 |

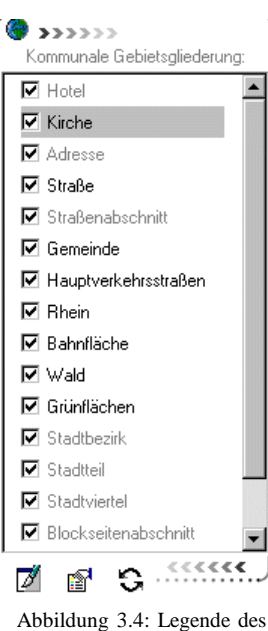

InfoAssistenten

# *3.4 Übersichtskarte*

Um sich bei der Navigation in der Karte besser orientieren zu können, kann über den Schalter  $\mathbb{S}$  eine Übersichtskarte unter der Legende eingeblendet bzw. wieder ausgeblendet werden. In dieser Übersichtskarte, die einen kleineren Kartenmaßstab (größerer Ausschnitt) besitzt als die Hauptkarte, wird der aktuelle Ausschnitt des Kartenfensters als roter Rahmen dargestellt.

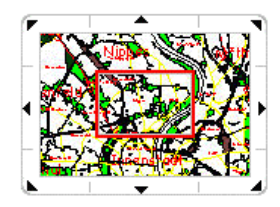

Abbildung 3.5: Übersichtskarte

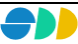

# *3.5 Legende*

Über den Schalter kann eine Legende zum aktuellen Kartenausschnitt eingeblendet werden. Es werden neben den Namen der beim aktuellen Kartenmaßstab sichtbaren Layer auch deren Symbolisierungen dargestellt. Wird nach einer Maßstabsänderung die Sichtbarkeit der Layer geändert, so kann die Legende über einen wiederholten Klick auf das Legendensymbol aktualisiert werden.

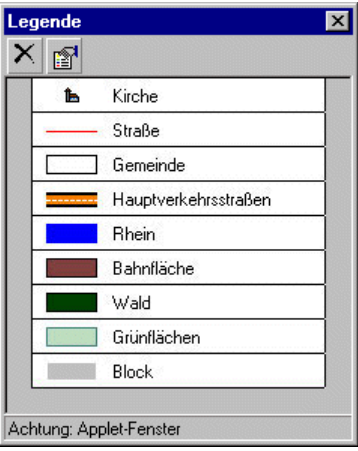

Abbildung 3.6: Legende mit den sichtbaren Layern

# *3.6 Maßstab ändern*

Über einen Klick auf das Maßstabsfeld in 1:18075 in der Statusleiste wird das nebenstehende Fenster geöffnet. Hier kann der aktuelle Maßstab geändert und über den Button auf das Kartenfenster übertragen werden.

| <b>Maßstab setzten</b>  |  |
|-------------------------|--|
|                         |  |
| 3667<br>1:              |  |
| Achtung: Applet-Fenster |  |

Abbildung 3.7: Setzen des Maßstabs

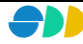

# <span id="page-25-0"></span>*3.7 Arbeiten mit Mengen*

- Die zu dem aktiven Layer existierenden Mengen werden in dem Dialogfenster "Mehr Sachdaten" aufgelistet, das über den Button **eingeblendet werden kann**.
- Die aufgelisteten Mengen beziehen sich immer auf den aktiven Layer. Beim Wechsel des aktiven Layers wird die Mengen-Liste automatisch aktualisiert. Der aktive Layer wird im oberen Bereich des Dialogfensters angezeigt.
- Über den **Anzeigen**-Button können die in der selektierten Menge enthaltenen Geodaten im Kartenfenster selektiert werden. Die dargestellte Menge kann nun als aktuelle Selektionsmenge weiter analysiert werden (siehe Kapitel [3.9\)](#page-28-0).
- Mehr Sachdater Zu Stadtteil: **F** Altersklassen (13) Männer & Frauen<br>Deutsche & Ausländer  $\left| \cdot \right|$ 可  $\frac{3}{2}$  Anzeigen Achtung: Applet-Fenste

Abbildung 3.8: Sachdaten zum aktiven Layer

- Abhängig vom dem eingestellten Zoomverhalten des Kartenfensters (siehe Kapitel [3.2.1\)](#page-22-1) wird auf die angezeigte Menge gezoomt, der Kartenausschnitt auf die Selektionsmenge verschoben oder der aktuelle Kartenausschnitt beibehalten.
- Die Mengen-Attribute (Sachdaten) der selektierten Menge werden mit den jeweiligen Geo-Objekten dynamisch verknüpft und können beim *Identifizieren*  $\bullet$  mit angezeigt werden (siehe folgende Abbildung [3.9\)](#page-25-1).

<span id="page-25-1"></span>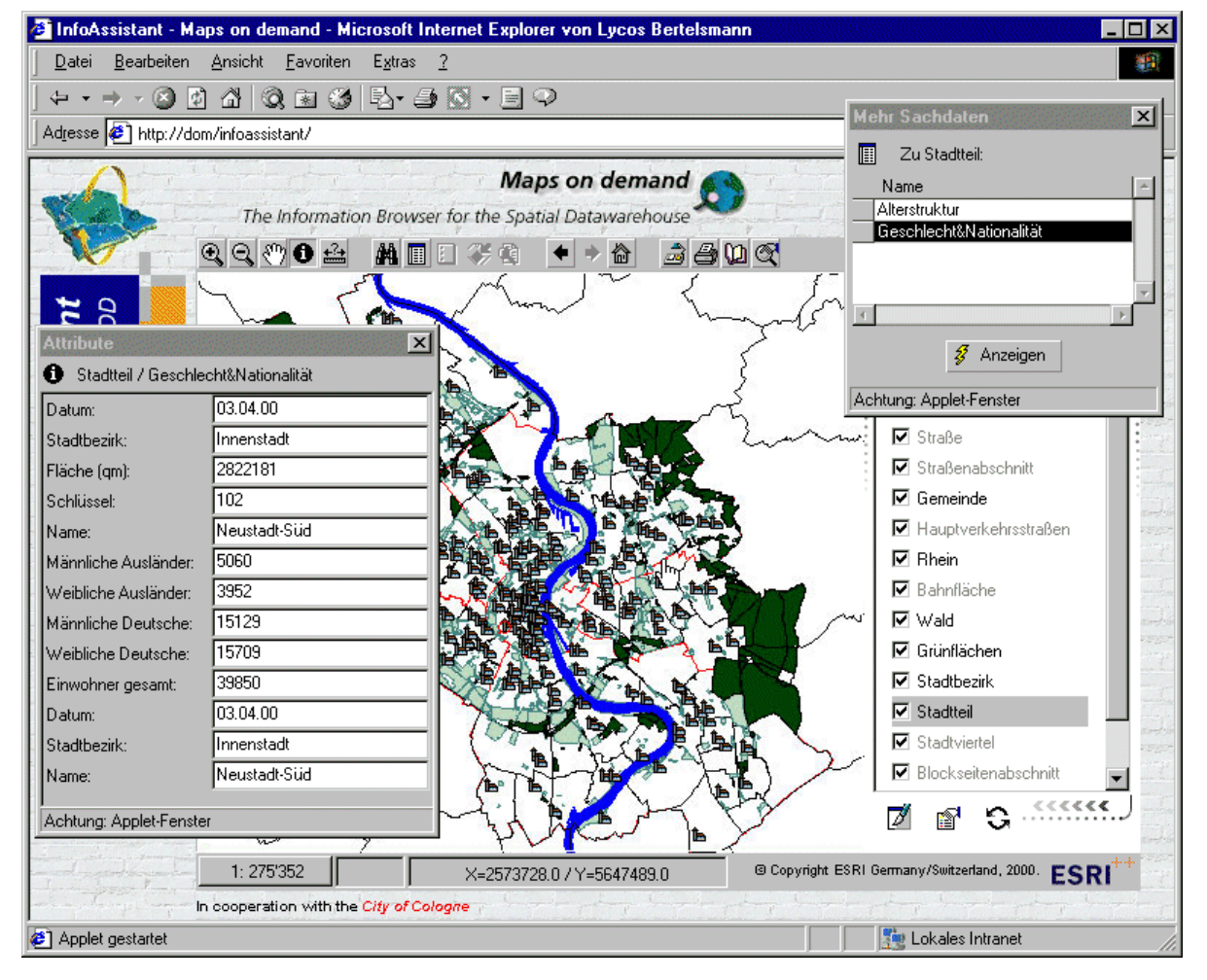

Abbildung 3.9: Objekt-Identifikation mit Sachdaten

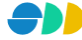

≻ Wird das Dialogfenster "Mehr Sachdaten" wieder geschlossen, werden beim Identifizieren wieder nur die im Datenmodell definierten Attribute des Geo-Objektes angezeigt (siehe nebenstehende Abbildung).

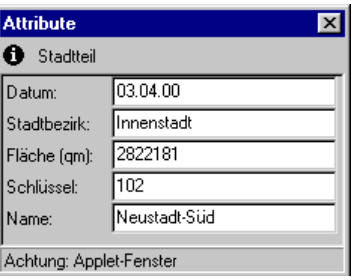

Abbildung 3.10: Objekt-Identifizierung ohne Sachdaten

#### **Hyperlinks**

Sowohl in den im Datenmodell definierten Attributen als auch in den Mengenattributen können neben einfachen Texten auch Hyperlinks gespeichert werden. Ein Hyperlink zeichnet sich durch den Suffix "http://" aus. Wenn ein solches Attribut durch *Identifizieren* im **O** Dialogfenster "Attribute" aufgelistet wird, so wird dieser Text automatisch als Hyperlink

erkannt und durch das Symbol ersetzt.

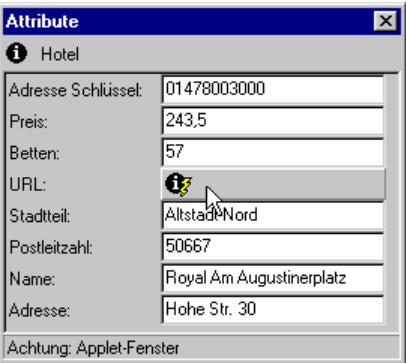

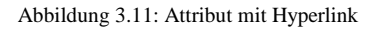

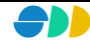

# <span id="page-27-0"></span>*3.8 Arbeiten mit Abfragen*

- Die zu dem aktiven Layer existierenden Abfragen werden in dem Dialogfenster "Abfrage" (siehe nebenstehende Abbildung) aufgelistet, das über den Button **M** eingeblendet werden kann.
- Wie bei den Mengen beziehen sich auch die aufgelisteten Abfragen immer auf den aktiven Layer. Beim Wechsel des aktiven Layers wird die Liste automatisch aktualisiert. Der aktive Layer wird im oberen Bereich des Dialogfensters angezeigt.
- Eine selektierte Abfrage kann über den Button ausgeführt werden.
- Bei einer variablen Abfrage erscheint nach Betätigung des Buttons  $\frac{g}{g}$  Ausführen das Dialogfenster "Parametereingabe", in dem die in der Abfrage verwendeten Parameter interaktiv gefüllt werden können. Über den Button  $\vert X \vert$  kann die Eingabe wieder gelöscht werde. Über den Button  $\mathcal{F}$  wird die Abfrage mit den eingegebenen Parameterwerten gestartet.

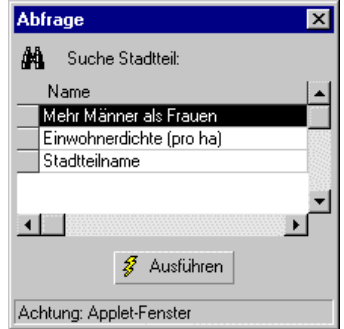

- Die Ergebnismenge der Abfrage wird im Kartenfenster selektiert dargestellt; sie ist nun die aktuelle Selektionsmenge und kann nun weiter analysiert werden (siehe Kapite[l 3.9\)](#page-28-0).
- Abhängig von dem eingestellten Zoomverhalten des Kartenfensters (siehe Kapite[l 3.2.1\)](#page-22-1) wird auf die selektierte Menge gezoomt, der Kartenausschnitt auf die Selektionsmenge verschoben oder der aktuelle Kartenausschnitt beibehalten.

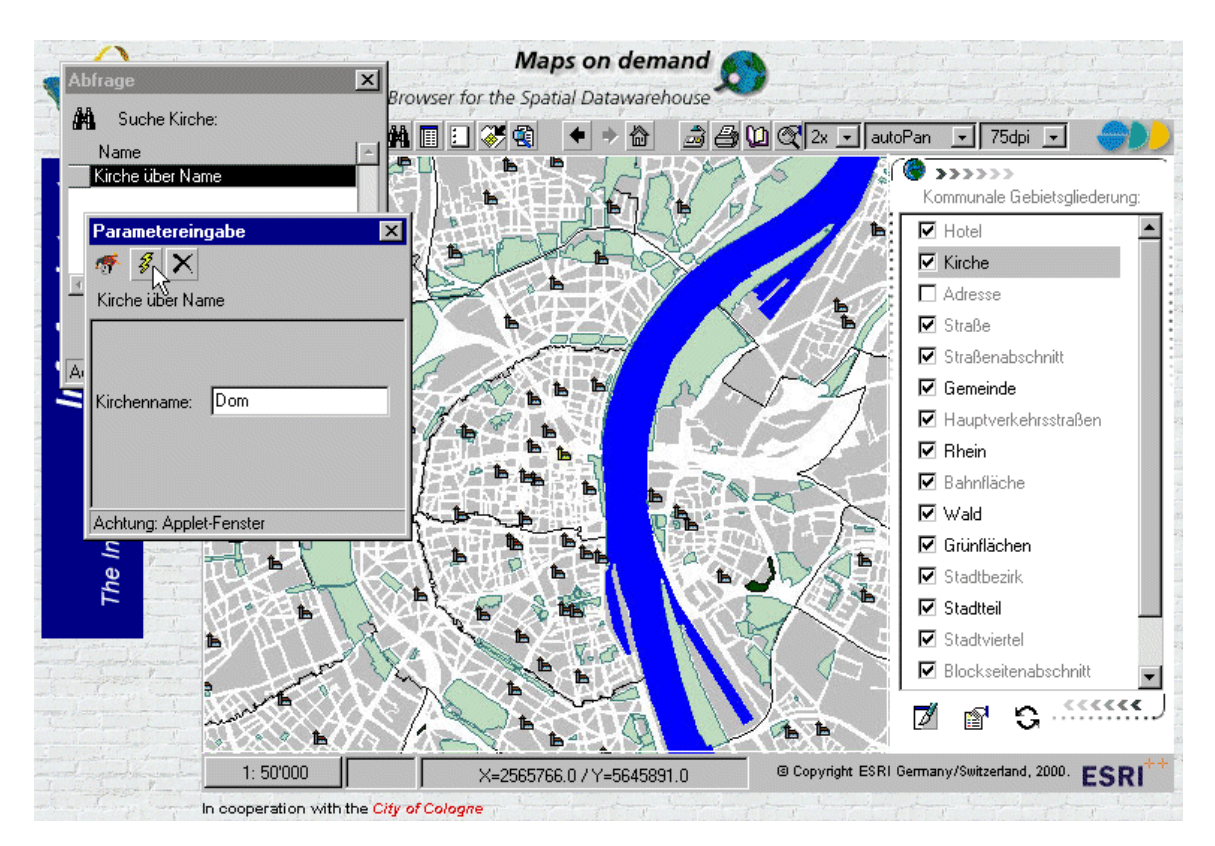

Abbildung 3.13: Eingabe der Parameter einer variablen Abfrage

Abbildung 3.12: Abfragen des aktiven Layers

# <span id="page-28-0"></span>*3.9 Arbeiten mit Selektionsmengen*

Die aktuelle Selektionsmenge, die über die Anzeige-Funktion einer Menge oder durch Ausführen einer Abfrage erhalten wurde, kann über den Button  $\mathbf{e}_i$  in dem folgenden Dialogfenster angezeigt werden.

 Durch einen Doppelklick auf ein aufgelistetes Objekt wird der Kartenausschnitt um das selektierte Objekt gesetzt.

| $\vert x \vert$<br><b>Selektionstabelle</b> |                    |                     |                  |                       |           |  |  |  |
|---------------------------------------------|--------------------|---------------------|------------------|-----------------------|-----------|--|--|--|
| 匎                                           | 13 / (13)          |                     |                  |                       |           |  |  |  |
| Stadtviertel                                |                    |                     |                  |                       |           |  |  |  |
|                                             | Stadtteil          | Stadtbezirk         | Fläche (qm) Name |                       | Schlüssel |  |  |  |
| 5                                           | Vogelsang          | Ehrenfeld           | 948265           | Alt-Vogelsang         | 40402     |  |  |  |
| 6                                           | Weiden             | Lindenthal          | 477126           | Alt-Weiden            | 30701     |  |  |  |
| 7                                           | Lindenthal         | Lindenthal          | 691464           | Alt-Lindenthal        | 30301     |  |  |  |
| 8                                           | Hahnwald           | <b>Rodenkirchen</b> | 723982           | Alt-Hahnwald          | 20703     |  |  |  |
| 9                                           | Weiß               | Rodenkirchen 218342 |                  | Alt-Weiß              | 20902     |  |  |  |
| 10                                          | Ostheim            | Kalk                | 129551           | Alter Deutzer Postweg | 80504     |  |  |  |
| 11                                          | Grenael            | Porz                | 428581           | Alt-Grengel           | 70901     |  |  |  |
|                                             | 12 Müngersdorf     | Lindenthal          | 821548           | Alt-Müngersdorf       | 30501     |  |  |  |
|                                             | Þ<br>13 Meschenich | Rodenkirchen        | 689203           | Alt-Meschenich        | 21301     |  |  |  |

Abbildung 3.14: Liste der selektierten Objekte

 $\triangleright$  In der Liste kann nur eine begrenzte Anzahl<sup>3</sup> von Objekten aufgelistet werden. Im oberen Bereich des Dialogfensters "Selektionstabelle" wird die Anzahl der selektierten Objekte angezeigt und in Klammern daneben die Anzahl der aufgelisteten Objekte. Wenn die Anzahl der selektierten Objekte größer ist als die Anzahl maximal aufzulistenden Objekte, so kann dies aus der beschriebenen Anzeige ersehen werden.

## <span id="page-28-1"></span>*3.10 Download*

Über einen Klick auf den Download-Button können die sichtbaren Geometrien des aktuellen Kartenfensters lokal gespeichert werden. Dazu wird mit Hilfe eines Datei-Browsers der gewünschte Speicherort gewählt. Es wird eine <downloadMap.gz>-Datei erzeugt, die für jeden sichtbaren Layer des aktuellen Kartenfensters eine Shape-Datei enthält. Die Sachdaten sind in Dbf-Dateien gespeichert. Die Bezeichnung der Geometrie- und Sachdaten-Dateien setzen sich aus der Ordnungsnummer und dem Namen des Layers zusammen.

| 1Kirche.dbf       | 12.07.00 17:27         | 15.404  | 79% | 3.270       |
|-------------------|------------------------|---------|-----|-------------|
| 1Kirche.shp<br>×. | 12.07.00 17:27         | 3.740   | 54% | 1.737       |
| 1Kirche.shx<br>×. | 12.07.00 17:27         | 1.140   | 72% | 324         |
| 2Gemein.dbf<br>暹  | 12.07.00 17:27         | 258     | 62% | 97          |
| 2Gemein.shp<br>s. | 12.07.00 17:27         | 9.012   | 58% | 3.824       |
| 2Gemein.shx       | 12.07.00 17:27         | 116     | 45% | 64          |
| 3Rhein.dbf<br>革   | 12.07.00 17:27         | 134     | 62% | 51          |
| 3Rhein.shp<br>æ.  | 12.07.00.17:27         | 14.684  | 37% | 9.241       |
| 3Bhein.shx<br>æ.  | 12.07.00 17:27         | 108     | 45% | 59          |
| 4Wald.dbf<br>黒    | 12.07.00 17:27         | 86      | 64% | 31          |
| 4Wald.shp<br>S.   | 12.07.00 17:27 212.784 |         |     | 52% 102.653 |
| 4Wald.shx<br>×    | 12.07.00 17:27         | 108     | 47% | 57          |
| 5Gruenf.dbf<br>累  | 12.07.00 17:27         | 86      | 60% | 34          |
| 5Gruenf.shp<br>æ. | 12.07.00 17:27         | 554.068 |     | 52% 265.534 |
| 5Gruenf.shx       | 12.07.00.17:27         | 108     | 45% | 59          |
|                   |                        |         |     |             |

Abbildung 3.15: Herunter geladene Dateien in <downloadMap.gz>

Für den Download von Geometriedaten ist mindestens ein schreibender Zugriff auf die entsprechenden Entitäten notwendig !

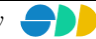

 $\overline{a}$ <sup>3</sup> Die maximale Anzahl der angezeigten Attribute wird in der Konfigurations-Datei des InfoAssistenten festgelegt (siehe Kapite[l 2.3.2\)](#page-15-2)

# <span id="page-29-0"></span>*3.11 Drucken*

Nach Betätigen des Druck-Buttons  $\bigoplus$  wird ein HTML-Dokument generiert, das eine Karte mit dem aktuellen Kartenausschnitt des InfoAssistent Browsers beinhaltet. Die Legende links daneben listet die Namen und die Symbolisierung alle im aktuellen Kartenmaßstab sichtbaren Layer. Als Überschrift der Karte dient der Name der gesurften Sicht.

Die Auflösung des Print-Dokumentes ist abhängig von der im InfoAssistent Browser eingestellten Druckauflösung (siehe Kapitel [3.2.3\)](#page-23-0).

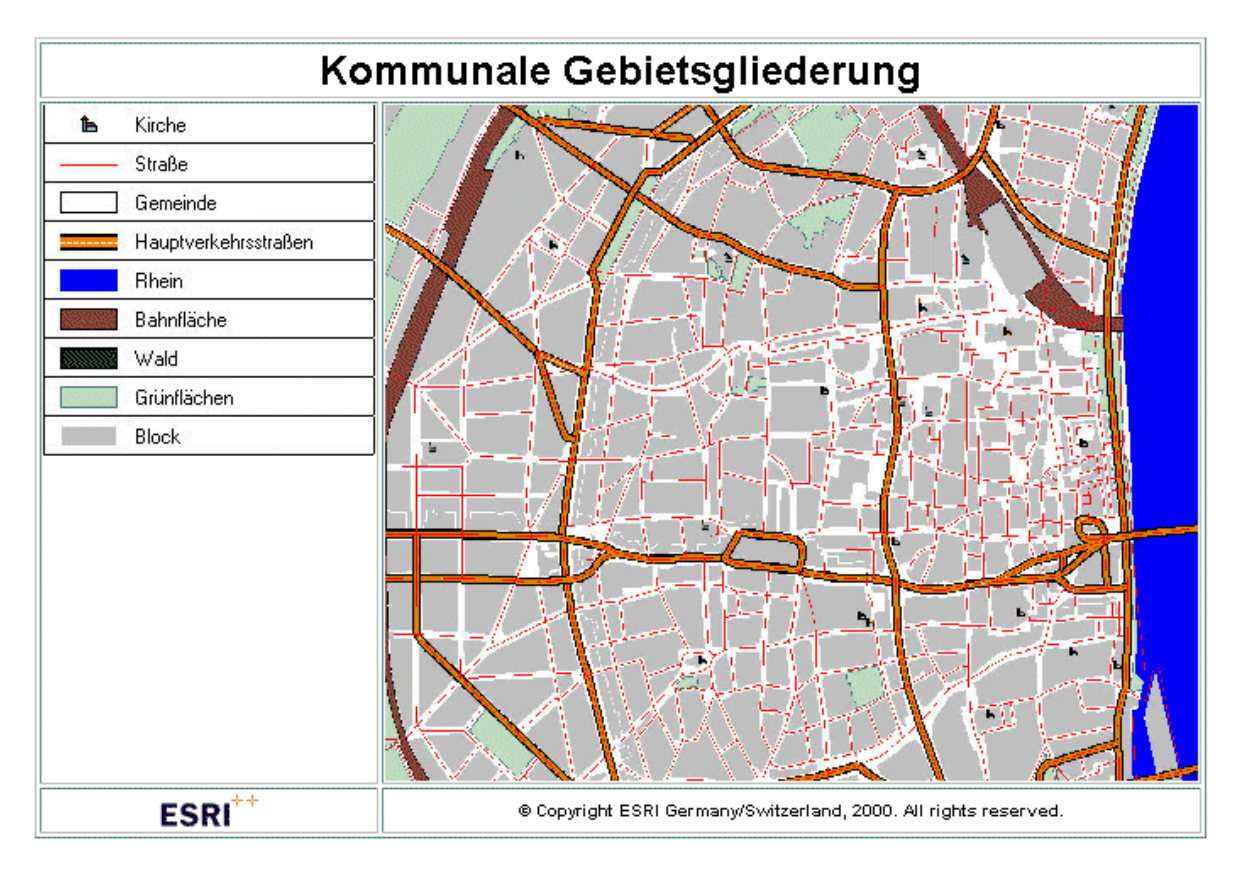

Abbildung 3.16: Layout des Druckbildes

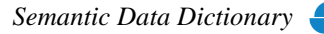

# <span id="page-30-0"></span>**4 "Quick Start" Tutorial**

Die folgenden Übungen können auf Basis der mitgelieferten SDD-Datenbank <DB-SDD-Sample.mdb> (standardmäßig im Verzeichnis <..\SDD\Sample\database>) unter Verwendung der ebenfalls mitgelieferten Shape-Geometrien (standardmäßig im Verzeichnis <..\SDD\Sample\data>) nachvollzogen werden.

Die Übungen 1 bis 13 beziehen sich auf den AdminAssistenten, die Übungen 14 bis 23 auf den AnalyseAssistenten. Sie sind im Anwender Handbuch *AdminAssistent* bzw. im Anwender Handbuch *AnalyseAssistent* unter Kapitel 3 "Quick Start" Tutorial zu finden. Die folgenden Übungen bauen teilweise auf Einstellungen auf, die in den vorherigen Übungen vorgenommen wurden.

Voraussetzung für die Durchführung der folgenden Übungen ist ein laufender SDD-Server-Prozess (unter Verwendung der SDD-Beispiel-Datenbank).

# *Übung 24 Starten des InfoAssistenten IMS*

Starten des InfoAssistenten über die Schaltfläche "InfoAssistent".

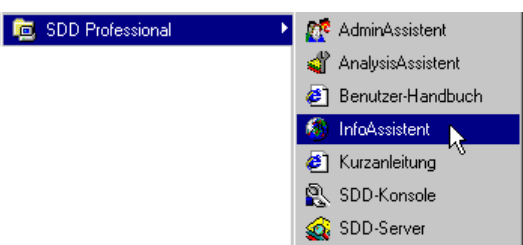

- Melden Sie sich beim SDD-Server als Administrator durch Eingabe der Benuzerkennung und des Passwortes an. Als Administrator können Sie alle im SDD definierten Daten bereitstellen.
- Stellen Sie die Standard-Sprache des InfoAssistenten IMS über Eingabe der Sprach-ID ein (hier: ID = 2 für Deutsch).
- Über den Anmelde-Button werden alle Sichten geladen.
- Selektieren Sie die Sicht "Welt" und stellen Sie diese für das Internet/Intranet/Extranet über den Ok-Button bereit.

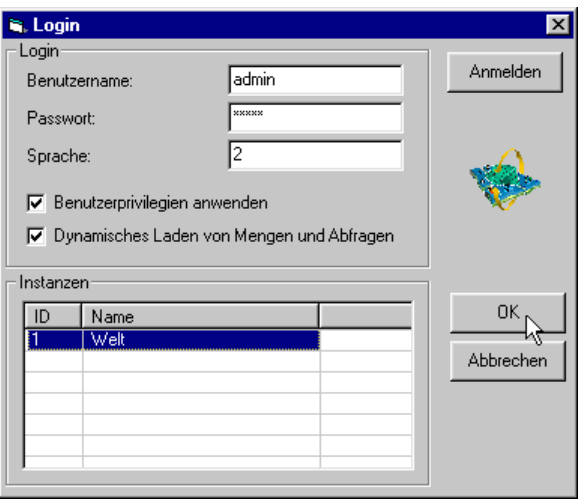

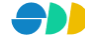

# *Übung 25 Web-Server bereitstellen*

- Stellen Sie sicher, dass ein Web-Server den InfoAssistent-Browser unter dem Alias-Namen "**InfoAssistant**" bereitstellt (→ entsprechender Eintrag als virtuelles Verzeichnis im Web-Server).
- Der Dienst muss gestartet sein.

# *Übung 26 Surfen der bereitgestellten Sicht*

- Starten Sie einen Internet-Browser.
- Geben Sie die URL ["http://\[rechner-name\]/InfoAssistant/\)](http://[rechner-name]/InfoAssistant/)" ein.
- Melden Sie sich mit Ihrem Benutzernamen und dem Passwort an.

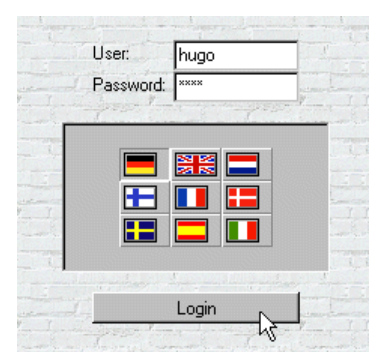

- Im folgenden Fenster sehen Sie alle zur Zeit bereitgestellten Sichten (Karten).
- Laden Sie die Karte "Welt", indem Sie auf den Surf Map-Button klicken.

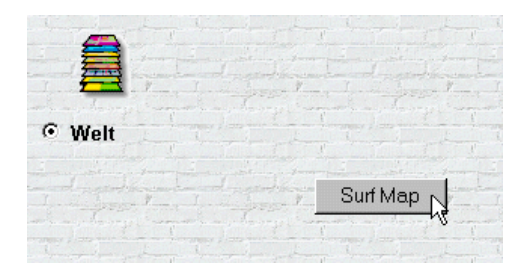

# *Übung 27 Navigieren in Karte*

- Im Browser erscheint die geladene Sicht (Karte) mit dem weiter unten abgebildeten Erscheinungsbild.
- Definieren Sie einen kleineren Kartenausschnitt mit Hilfe der "Zoom In"-Funktion (Voreinstellung).

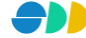

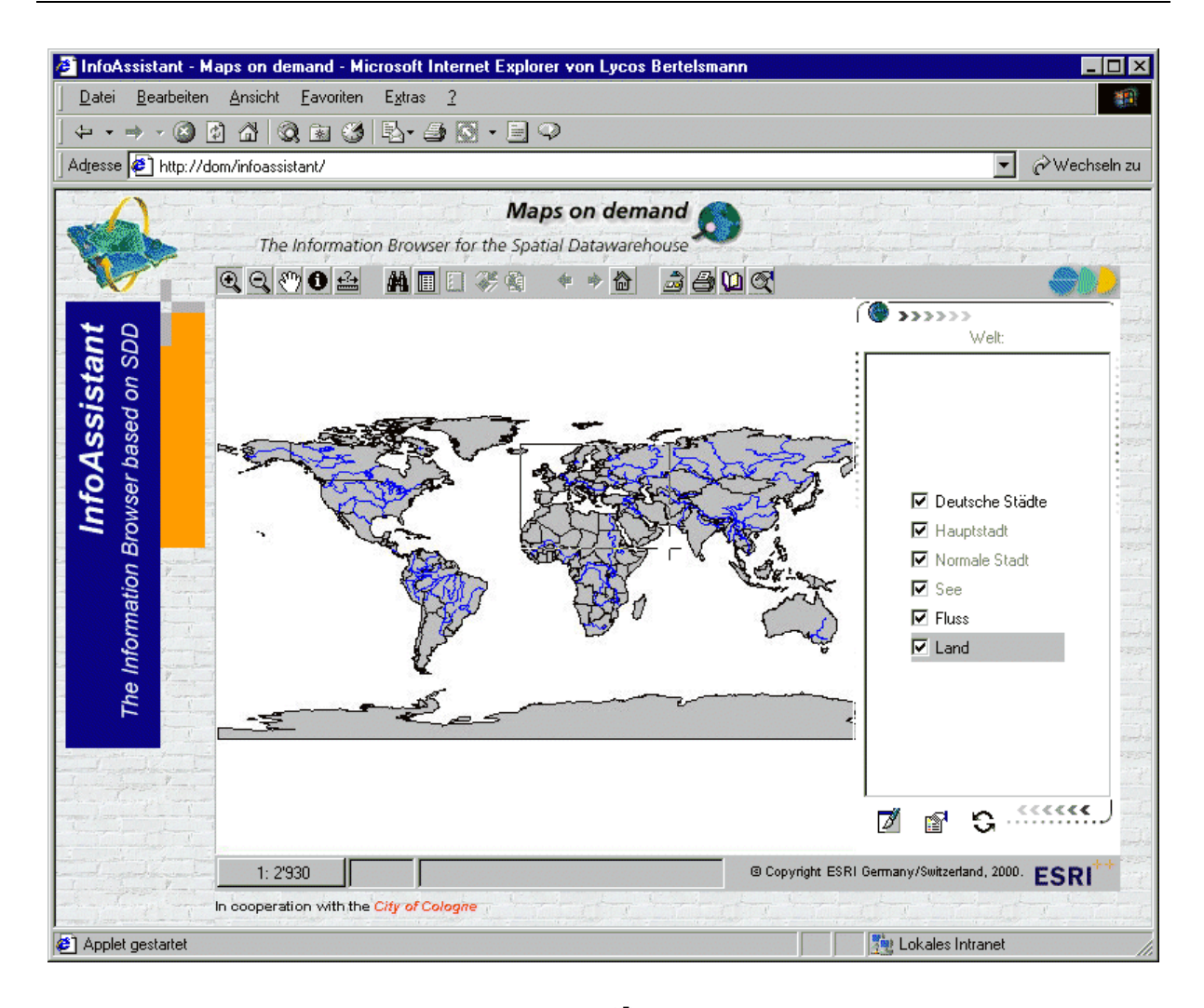

- Blenden Sie das Übersichtsfenster über den Schalter G ein.
- Verschieben Sie den Kartenausschnitt über die Pfeilflächen im Rahmen des Übersichtsfensters.

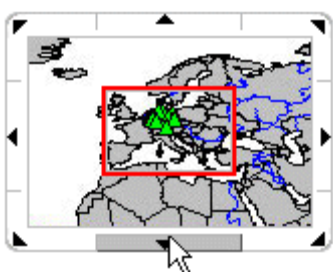

# *Übung 28 Legende einblenden*

Blenden Sie die Legende über den Schalter <sup>ein.</sup>

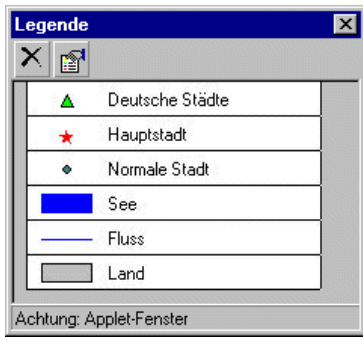

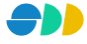

# *Übung 29 Attribute anzeigen*

- Vergewissern Sie sich, dass der Layer "Land" aktiviert ist (selektierter Layer in der Legende).
- Aktivieren Sie das Identifizieren-Werkzeug.
- Klicken Sie auf eine Land Ihrer Wahl. Das selektierte Land mit seinen im Datenmodell definierten Attributen wird in einem Dialogfenster angezeigt.

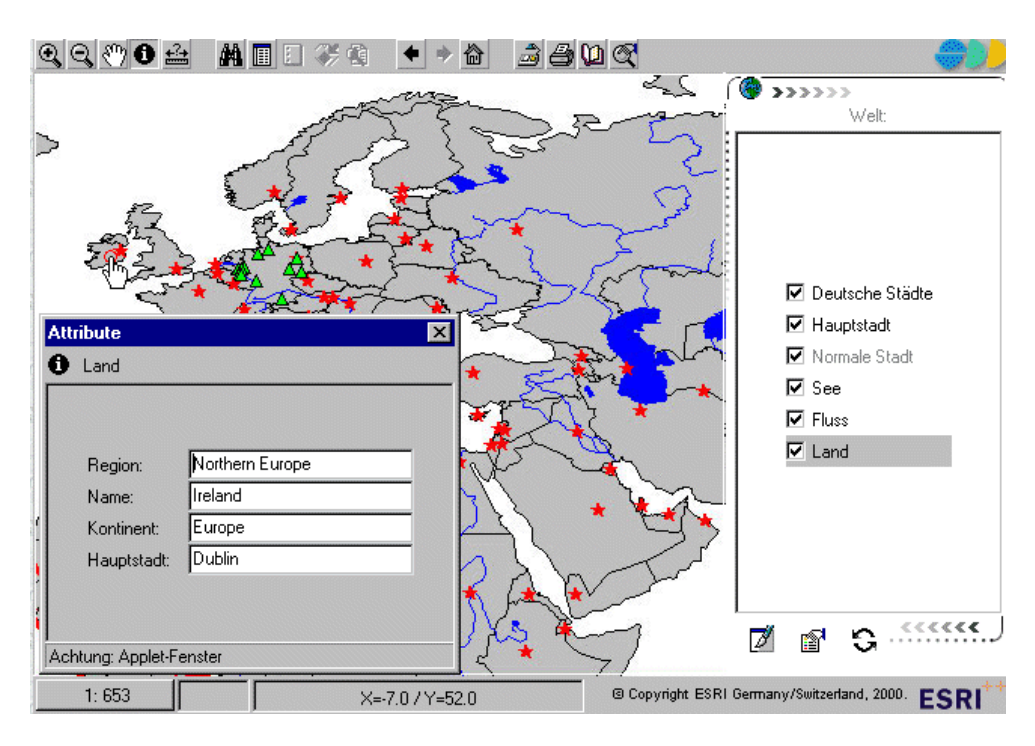

- Entfernen Sie mit Hilfe des AdminAssistenten oder des AnalyseAssistenten das lesende Objektrecht für das Attribut "Hauptstadt" für den Benutzer "hugo".
- Klicken Sie erneut auf das oben gewählte Land und vergleichen Sie die jetzt angezeigten Attribute mit den vorher angezeigten Attributen.

# *Übung 30 Sachdaten anzeigen*

- Öffnen Sie das Fenster "Mehr Sachdaten" durch Klicken auf das Symbol  $\blacksquare$ .
- In dem dann erscheinenden Dialogfenster werden alle Mengen (Sachdaten) des aktiven Layers angezeigt.
- Selektieren Sie eine Sachdaten-Menge ihrer Wahl.

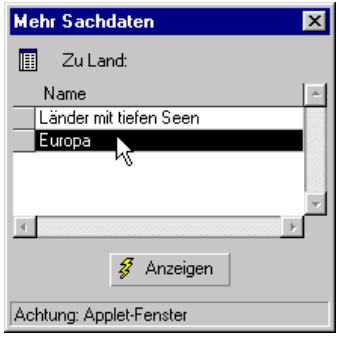

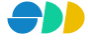

- Klicken Sie erneut auf das oben gewählte Land.
- In dem dann erscheinenden Dialogfenster sehen Sie neben den im Datenmodell definierten Attributen die Sachdaten der selektierten Menge.

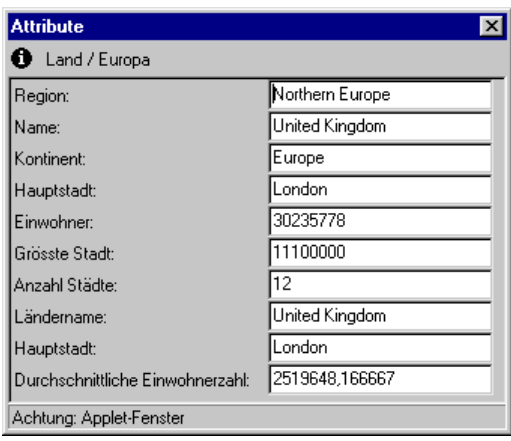

# *Übung 31 Abfrage ausführen*

- Öffnen Sie das Fenster "Abfragen" durch Klicken auf das Symbol **.A.**
- In dem dann erscheinenden Dialogfenster werden alle Abfragen des aktiven Layers angezeigt.
- Setzen Sie den Layer "Land" zum aktiven Layer.
- Stellen Sie die Auto-Zoom-Funktion ein, indem Sie auf das Symbol klicken und die entsprechende Funktion wählen.
- Starten Sie die Abfrage "Nach Name in Afrika" durch Klicken auf den Ausführen-Button.

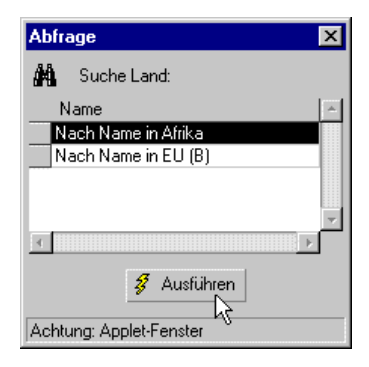

 Geben Sie in dem folgenden Parametereingabe-Dialog den gewünschten Namen als Suchtext mit Wildcard  $(*")$  ein.

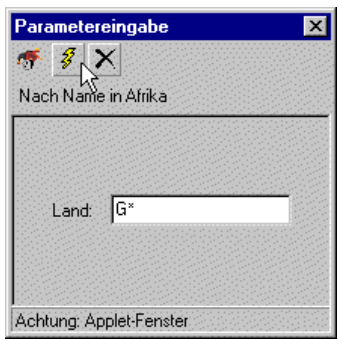

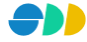

 Nach Ausführung der Abfrage wird die Treffermenge selektiert dargestellt. Der Kartenausschnitt wird an die Selektionsmenge angepasst.

# *Übung 32 Selektionstabelle analysieren*

- Öffnen Sie das Fenster "Selektionstabelle" durch Klicken auf das Symbol  $\blacksquare$ .
- In dieser Tabelle werden alle selektierten Geo-Objekte mit deren Attribute aufgelistet.

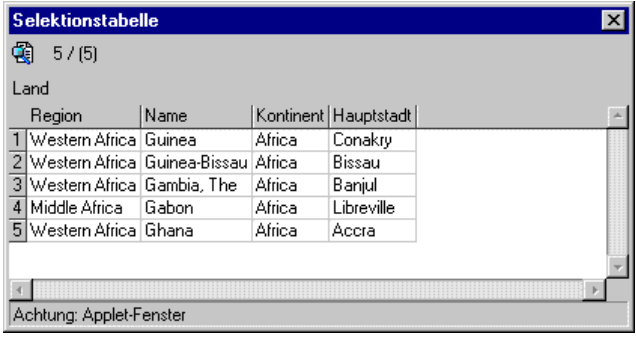

 Über einen Doppelklick auf ein aufgelistetes Objekt kann der Kartenausschnitt bei entsprechend eingestellter Zoom-Funktion "autoZoom" auf die Ausdehnung des selektierten Objekts eingestellt werden.

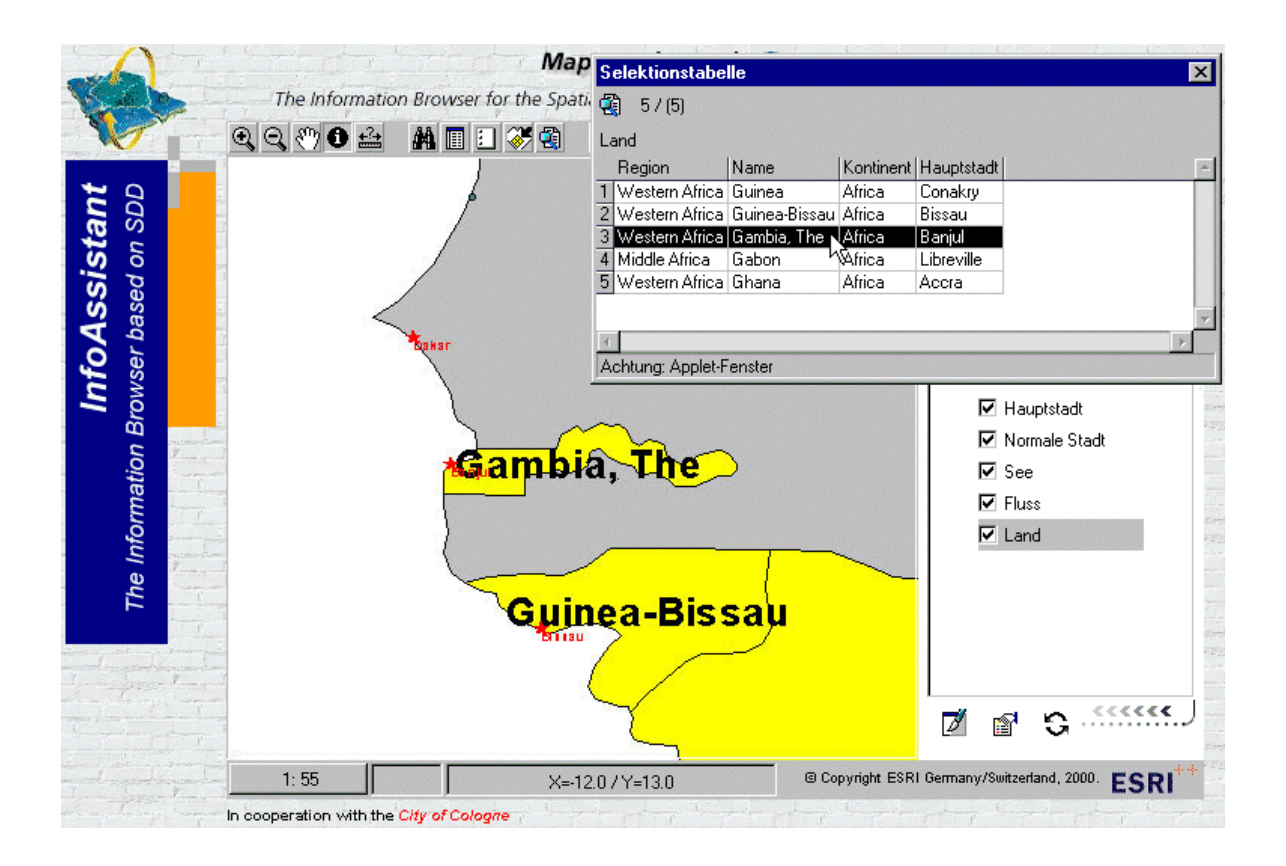

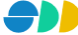

# *Übung 33 Download*

Speichern Sie die Daten des aktuellen Kartenfensters lokal auf Ihrem PC ab.

- Klicken Sie dazu auf das Download-Symbol ...
- Wählen Sie einen Speicherort und gegebenenfalls einen anderen Namen für die komprimierte Download-Datei.
- Öffnen Sie die Datei mit Ihrem "Zip-Programm" (z.B. WinZip) und analysieren Sie die darin enthaltenen Shape- und Dbf-Dateien.

# *Übung 34 Karte drucken*

Fertigen Sie von Ihrer Karte einen Ausdruck an.

- Klicken Sie dazu auf das Druck-Symbol  $\triangleq$
- Es wird ein HTML-Dokument erzeugt, das Sie z.B. mit Hilfe eines Internet-Browser ausdrucken können.

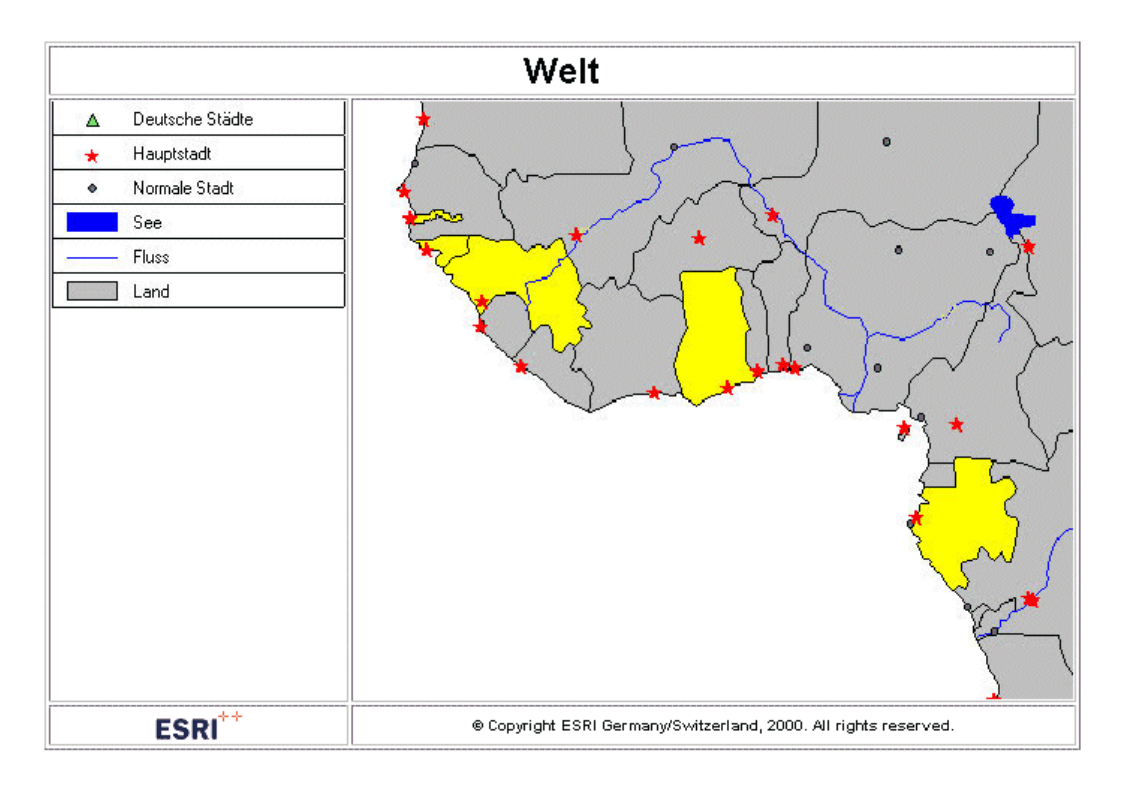

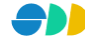